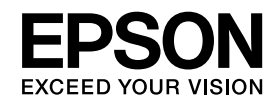

# **Κάμερα εγγράφων Εγχειρίδιο χρήσηςELPDC11**

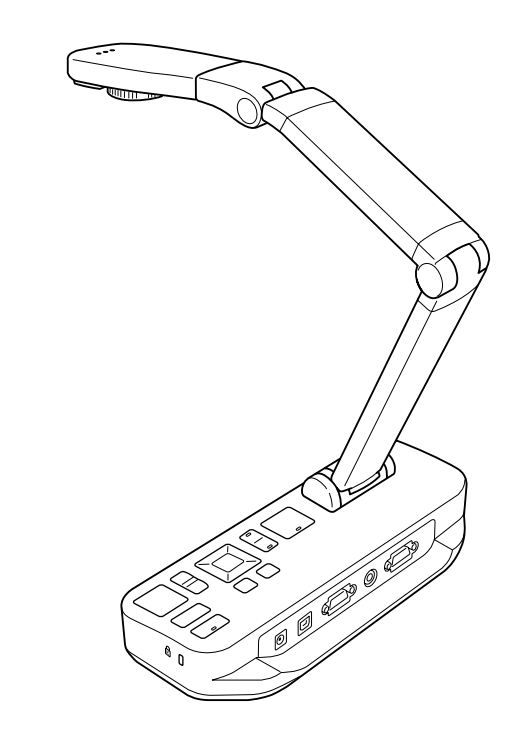

## <span id="page-1-0"></span>**Σημαντικές οδηγίες ασφαλείας**

Διαβάστε αυτό το Εγχειρίδιο χρήσης και ακολουθήστε όλες τις οδηγίες ασφαλείας για την κάμερα εγγράφων σας. Διατηρήστε αυτόν τον οδηγό σε σημείο όπου θα μπορείτε να ανατρέξετε εύκολα σε αυτόν στο μέλλον.

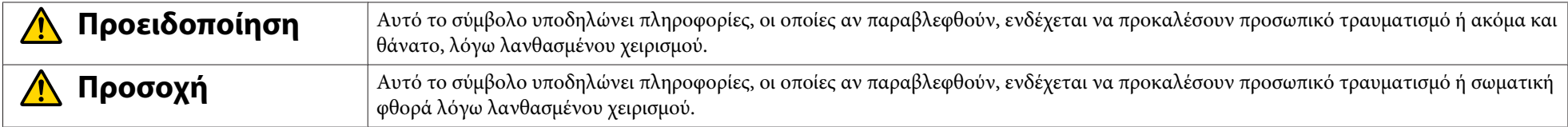

#### **Περιβαλλοντικές Απαιτήσεις**

## **Προειδοποίηση**

Μην αφήνετε την κάμερα εγγράφων ή το τηλεχειριστήριο με μπαταρίες σε οχήματα με τα παράθυρα κλειστά, σε σημεία όπου θα είναι άμεσα εκτεθειμένα στην ηλιακή ακτινοβολία ή σε σημεία στα οποία ενδέχεται να αναπτυχθούν ιδιαίτερα υψηλές θερμοκρασίες. Ενδέχεται να προκληθεί θερμική βλάβη, πυρκαγιά ή δυσλειτουργία.

Μην χρησιμοποιείτε ή αποθηκεύετε την κάμερα εγγράφων για μεγάλα χρονικ<sup>ά</sup> διαστήματα σε εξωτερικούς χώρους ή σε σημεία στα οποία ενδέχεται να εκτεθεί στη βροχή, το νερ<sup>ό</sup> ή σε υπερβολική υγρασία. Ενδέχεται να προκληθεί πυρκαγι<sup>ά</sup> ή <sup>η</sup>λεκτροπληξία.

Μην χρησιμοποιείτε την κάμερα εγγράφων σε σημεία όπου ενδέχεται να υπάρχει καπνός από τσιγάρα, σε σημεία όπου θα είναι εκτεθειμένη σε λιπαρό καπνό, υγρασία ή ατμούς (όπως σε κουζίνες ή κοντά σε υγραντήρες) ή όπου υπάρχει έντονη θερμότητα ή πολλή σκόνη. <sup>Η</sup> ποιότητα των προβαλλόμενων εικόνων ενδέχεται να επηρεαστε<sup>ί</sup> αρνητικά.

## **Προσοχή**

Μην ρυθμίζετε την κάμερα εγγράφων κοντά σε ηλεκτρικά καλώδια υψηλής τάσης ή σε πηγές μαγνητικών πεδίων. Ενδέχεται να διαταραχτεί η σωστή λειτουργία της.

Χρησιμοποιείτε την κάμερα στις κατάλληλες περιβαλλοντικές συνθήκες. ☞ [σελ.67](#page-66-0)

Μην τοποθετείτε ή αποθηκεύετε τη μονάδα σε μέρος στο οποίο έχουν πρόσβαση μικρά παιδιά. <sup>Η</sup> μονάδα ενδέχεται να πέσει ή να ανατραπεί, προκαλώντας προσωπικό τραυματισμό.

Μην τοποθετείτε την κάμερα εγγράφων σε σημεία στα οποία ενδέχεται να υποστεί έντονες δονήσεις ή κραδασμούς.

**Ηλεκτρική Ασφάλεια**

## **Προειδοποίηση**

Μην ανοίγετε ποτέ τα καλύμματα της κάμερας εγγράφων, εκτός από τις περιπτώσεις που εξηγούνται επακριβώς στο Εγχειρίδιο χρήσης. Μην επιχειρήσετε ποτέ να αποσυναρμολογήσετε ή να τροποποιήσετε την κάμερα εγγράφων. Για κάθε επισκευή, ανατρέξτε σε εξειδικευμένο προσωπικ<sup>ό</sup> συντήρησης.

Αποσυνδέστε την κάμερα εγγράφων από την πρίζα και ανατρέξτε σε εξειδικευμένο προσωπικ<sup>ό</sup> συντήρησης για κάθε επισκευή, στις ακόλουθες περιπτώσεις:

- Αν παρατηρήσετε καπνό, παράξενες οσμές ή παράξενους θορύβους που προέρχονται από τη συσκευή
- Αν <sup>μ</sup>έσα στη συσκευή εισχωρήσουν υγρ<sup>ά</sup> ή ξένα αντικείμενα
- Αν η συσκευή έχει υποστεί πτώση ή αν το περίβλημα έχει υποστεί βλάβη

<sup>Η</sup> συνέχιση της χρήσης υπό αυτές τις συνθήκες ενδέχεται να έχει ως αποτέλεσμα την πρόκληση πυρκαγιάς ή <sup>η</sup>λεκτροπληξίας.

Μην επιχειρείτε να χρησιμοποιήσετε άλλο προσαρμογέα από τον προσαρμογέα εναλλασσόμενου ρεύματος και το καλώδιο ρεύματος που περιλαμβάνονται με τη συσκευή. <sup>Η</sup> χρήση ακατάλληλου προσαρμογέα ενδέχεται να προκαλέσει βλάβες, υπερθέρμανση, πυρκαγι<sup>ά</sup> ή <sup>η</sup>λεκτροπληξία.

Βεβαιωθείτε ότι χρησιμοποιείτε τον προσαρμογέα εναλλασσόμενου ρεύματος με την κατάλληλη τάση που υποδεικνύεται σε αυτόν τον οδηγό. Η χρήση διαφορετικής πηγής ρεύματος ενδέχεται να προκαλέσει πυρκαγι<sup>ά</sup> ή <sup>η</sup>λεκτροπληξία.

Αν <sup>ο</sup> προσαρμογέας εναλλασσόμενου ρεύματος, το καλώδιο ρεύματος ή η κάμερα εγγραφών υποστούν βλάβη, απενεργοποιήστε το ρεύμα, αποσυνδέστε τον προσαρμογέα εναλλασσόμενου ρεύματος από την πρίζα και επικοινωνήστε με τον τοπικό διανομέα. <sup>Η</sup> χρήση συσκευών που έχουν υποστεί βλάβη ενδέχεται να προκαλέσει πυρκαγι<sup>ά</sup> ή ηλεκτροπληξία.

Μην ακουμπάτε τη συσκευή, τον προσαρμογέα εναλλασσόμενου ρεύματος ή το φις με βρεγμένα χέρια. Ενδέχεται να προκληθεί <sup>η</sup>λεκτροπληξία.

Μην τραβάτε υπερβολικά δυνατά το καλώδιο ρεύματος και μην ακουμπάτε βαριά αντικείμενα επάνω του. Αν ο προσαρμογέας εναλλασσόμενου ρεύματος, το καλώδιο ρεύματος ή η κάμερα εγγραφών υποστούν βλάβη, απενεργοποιήστε το ρεύμα, αποσυνδέστε τον προσαρμογέα εναλλασσόμενου ρεύματος από την πρίζα και επικοινωνήστε με τον τοπικό διανομέα. <sup>Η</sup> χρήση συσκευών που έχουν υποστεί βλάβη ενδέχεται να προκαλέσει πυρκαγι<sup>ά</sup> ή <sup>η</sup>λεκτροπληξία.

## **Προσοχή**

Απενεργοποιείτε και αποσυνδέετε την κάμερα εγγράφων από την πρίζα μετ<sup>ά</sup> τη χρήση.

Προτού μετακινήσετε την κάμερα εγγράφων, βεβαιωθείτε ότι το ρεύμα είναι απενεργοποιημένο, ότι το φις έχει αποσυνδεθεί από την πρίζα και ότι όλα τα καλώδια είναι αποσυνδεδεμένα.

**Οφθαλμική Ασφάλεια**

## **Προειδοποίηση**

Μην κοιτάτε στο εσωτερικό του φακού όταν είναι ενεργοποιημένη η λυχνία φωτισμού LED. Το έντονο φως ενδέχεται να προκαλέσει βλάβες στα μάτια σας.

**Στερέωση της Κάμερας Εγγράφων**

## **Προειδοποίηση**

Αν τοποθετήσετε αυτοκόλλητα για να αποτρέψετε τη χαλάρωση των βιδών ή αν χρησιμοποιήσετε λιπαντικά ή έλαια στην κάμερα εγγράφων, ενδέχεται να δημιουργηθούν ρωγμές στο περίβλημά της. Αυτό ενδέχεται να προκαλέσει σοβαρό τραυματισμό. Μην χρησιμοποιείτε αυτοκόλλητα για να αποτρέψετε τη χαλάρωση των βιδών και μην χρησιμοποιείτε έλαια ή λιπαντικά.

## **Προσοχή**

Μην τοποθετείτε την κάμερα εγγράφων σε μη σταθερή θέση, όπως ασταθές τραπέζι ή επιφάνεια με κλίση. <sup>Η</sup> κάμερα εγγράφων ενδέχεται να πέσει ή να ανατραπεί, με αποτέλεσμα την πρόκληση προσωπικο<sup>ύ</sup> τραυματισμού. Αν χρησιμοποιείτε τραπέζι, τροχήλατη βάση ή στήριγμα, βεβαιωθείτε ότι είναι σταθερά και ότι δεν θα ανατραπούν.

Όταν χρησιμοποιείτε τα σημεία ανάρτησης κάτω από την κάμερα εγγράφων, για να τη στερεώσετε σε ένα τραπέζι, τροχήλατη βάση ή στήριγμα, σφίξτε καλά αλλά όχι υπερβολικά τα μπουλόνια. Μην χρησιμοποιείτε αυτοκόλλητα.

**Καθαρισμός και Υγρά**

## **Προειδοποίηση**

Χρησιμοποιήστε στεγνό πανί (ή, για επίμονους λεκέδες, χρησιμοποιήστε ένα νοτισμένο και καλά στυμμένο πανί) για τον καθαρισμό. Μην χρησιμοποιείτε υγρά καθαριστικά ή καθαριστικά σε μορφή αερολύματος ή διαλύτες, όπως οινόπνευμα, αραιωτικ<sup>ό</sup> ή βενζίνη.

Μην τοποθετείτε δοχεία με υγρό πάνω στη μονάδα ή κοντά σε αυτή.

Μην χύνετε υγρ<sup>ά</sup> και μην ψεκάζετε εκνεφώματα στην κάμερα εγγράφων. Τα υγρ<sup>ά</sup> που εισχωρούν στην κάμερα εγγράφων ενδέχεται να προκαλέσουν δυσλειτουργία, πυρκαγιά ή <sup>η</sup>λεκτροπληξία. Αν χύσατε κάποιο υγρό, απενεργοποιήστε το ρεύμα, αποσυνδέστε τον προσαρμογέα εναλλασσόμενου ρεύματος από την πρίζα και επικοινωνήστε με τον τοπικό διανομέα. <sup>Η</sup> χρήση συσκευών που έχουν υποστεί βλάβη ενδέχεται να προκαλέσει πυρκαγι<sup>ά</sup> ή <sup>η</sup>λεκτροπληξία.

Μην εισάγετε ή αφήνετε να πέσουν μεταλλικά, εύφλεκτα ή ξένα αντικείμενα στις οπές ή στα ανοίγματα της κάμερας εγγράφων και μην αφήνετε τέτοιου είδους αντικείμενα κοντά της. Ενδέχεται να προκαλέσουν πυρκαγιά, <sup>η</sup>λεκτροπληξία ή εγκαύματα.

#### **Προσοχή**  $\sqrt{N}$

Αποσυνδέστε την κάμερα εγγράφων από την πρίζα πριν από τον καθαρισμό, για να αποτρέψετε την πιθανότητα ηλεκτροπληξίας.

**Γενική Χρήση**

## **Προσοχή**

Μην χρησιμοποιείτε υπερβολική δύναμη κατά τη ρύθμιση της κάμερας εγγράφων. <sup>Η</sup> κάμερα εγγράφων ενδέχεται να σπάσει, με αποτέλεσμα την πρόκληση προσωπικού τραυματισμού.

Μην τοποθετείτε βαριά αντικείμενα πάνω στην κάμερα εγγράφων, επειδή ενδέχεται να υποστεί βλάβες.

Μην επιχειρείτε να ισιώσετε το βραχίονα ή να τον αναδιπλώσετε προς τα πίσω, επειδή ενδέχεται να υποστεί βλάβες.

#### **Ασφάλεια Μπαταριών Τηλεχειριστηρίου**

## **Προειδοποίηση**

<sup>Η</sup> εσφαλμένη χρήση των μπαταριών ενδέχεται να προκαλέσει ρωγμές στις μπαταρίες και διαρροή υγρού μπαταριών, το οποίο ίσως να έχει ως αποτέλεσμα την πρόκληση πυρκαγιάς, τραυματισμού ή διάβρωσης του τηλεχειριστηρίου.

Αν μπει στα μάτια σας υγρ<sup>ό</sup> από μπαταρία, μην τα τρίβετε. Πλύνετέ τα καλά με καθαρό νερ<sup>ό</sup> και αναζητήστε αμέσως ιατρική συμβουλή. Αν μπει στο στόμα σας υγρό, ξεπλύνετέ το αμέσως με άφθονο νερ<sup>ό</sup> και αναζητήστε ιατρική συμβουλή. Αν το υγρ<sup>ό</sup> των μπαταριών έρθει σε επαφή με το δέρμα ή τα ρούχα σας, πλύνετέ τα με νερό, για να αποτρέψετε την πιθανότητα δερματικών βλαβών.

Διατηρήστε τις μπαταρίες μακριά από παιδιά. Οι μπαταρίες μπορούν να προκαλέσουν πνιγμό και είναι πολύ επικίνδυνες σε περίπτωση κατάποσης.

Τοποθετήστε τις μπαταρίες με τρόπο ώστε οι πολικότητες (+ και -) να είναι σωστές. Αν δεν το κάνετε, ενδέχεται να προκληθούν διαρροές, υπερθέρμανση ή εκρήξεις.

Μην χρησιμοποιείτε ταυτόχρονα παλιές και καινούργιες μπαταρίες ή μπαταρίες διαφορετικών τύπων. Αν το κάνετε, ενδέχεται να προκληθούν διαρροές, υπερθέρμανση ή εκρήξεις.

Αφαιρέστε τις μπαταρίες, αν δεν πρόκειται να χρησιμοποιήσετε την κάμερα εγγράφων για μεγάλο χρονικ<sup>ό</sup> διάστημα. Όταν εξαντλούνται οι μπαταρίες, αφαιρέστε τις αμέσως από τη συσκευή. Αν μια εξαντλημένη μπαταρία παραμείνει <sup>μ</sup>έσα στη συσκευή για πολύ χρόνο, τα αέρια που εκπέμπονται από αυτήν ενδέχεται να προκαλέσουν διαρροές, υπερθέρμανση, εκρήξεις ή βλάβη στη συσκευή.

## **Περιεχόμενα**

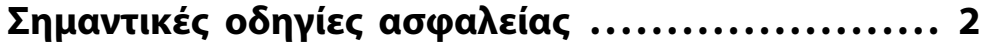

## **[Εισαγωγή](#page-7-0)**

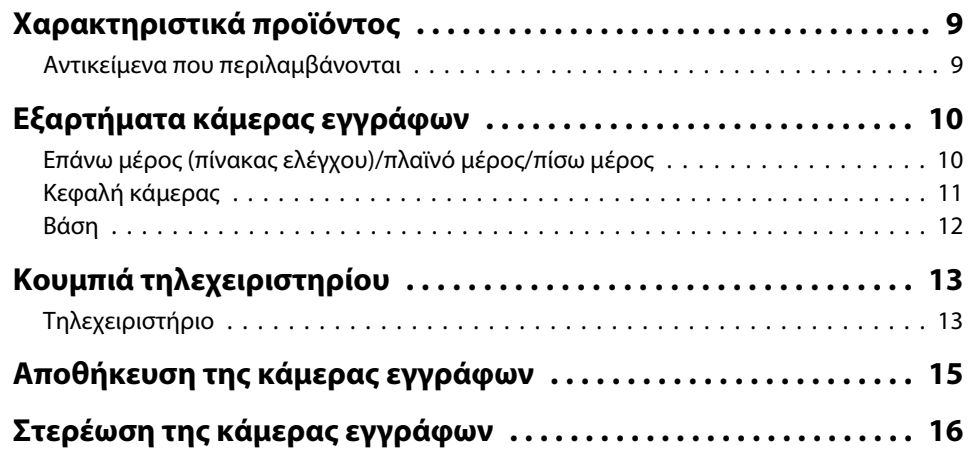

## **[Βασική ρύθμιση και χρήση](#page-16-0)**

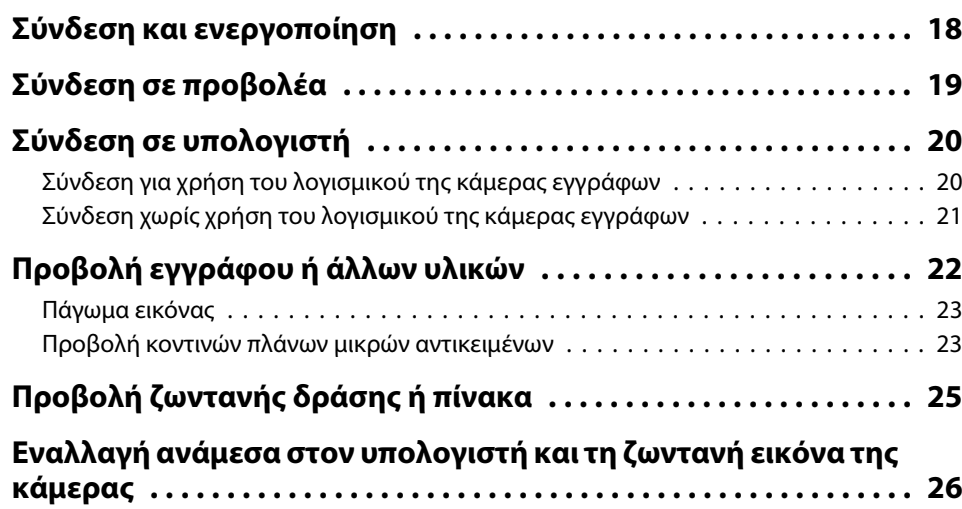

## **[Προσαρμογές και εφέ εικόνας](#page-26-0)**

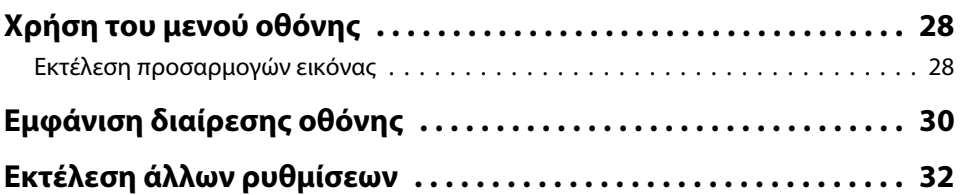

## **[Αποθήκευση εικόνων και προβολή παρουσίασης](#page-32-0)**

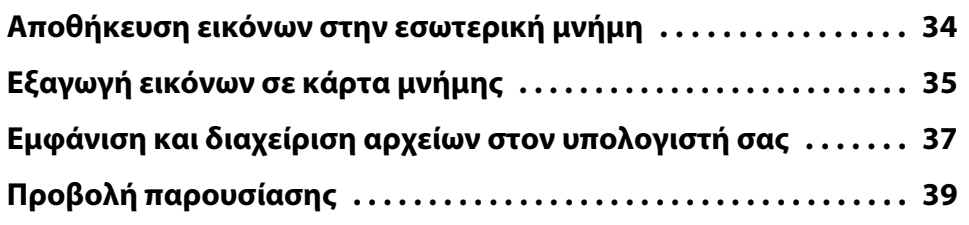

## **[Χρήση του λογισμικού που περιλαμβάνεται](#page-40-0)**

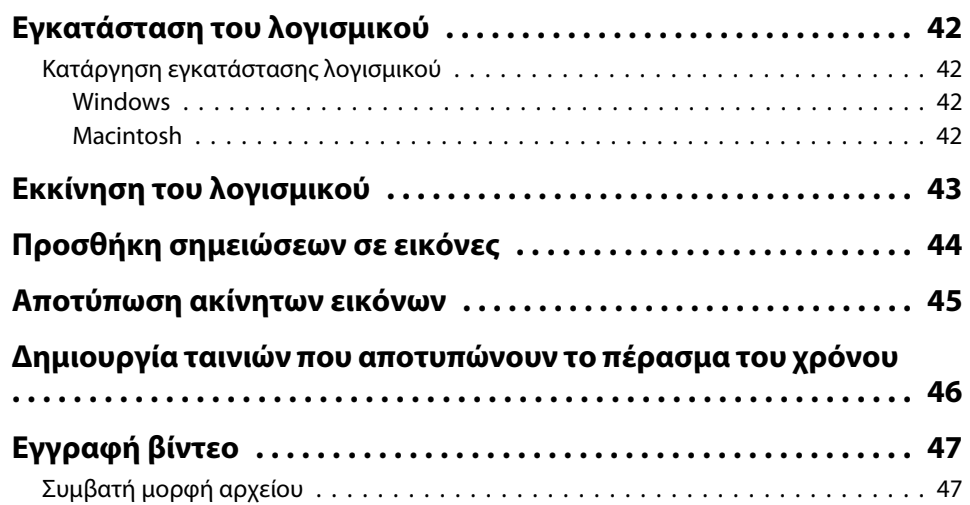

## **Περιεχόμενα**

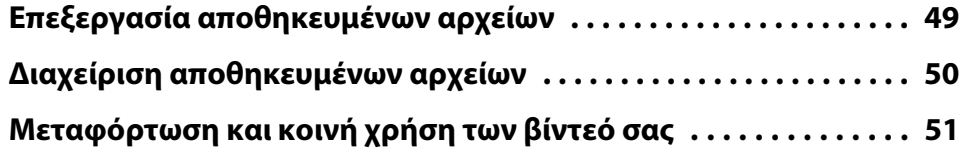

## **[Επίλυση προβλημάτων](#page-51-0)**

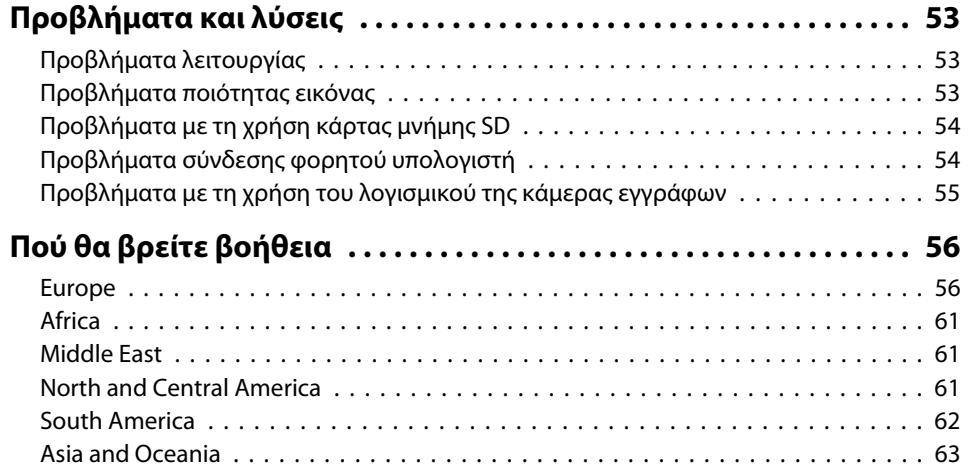

## **[Επισημάνσεις](#page-65-0)**

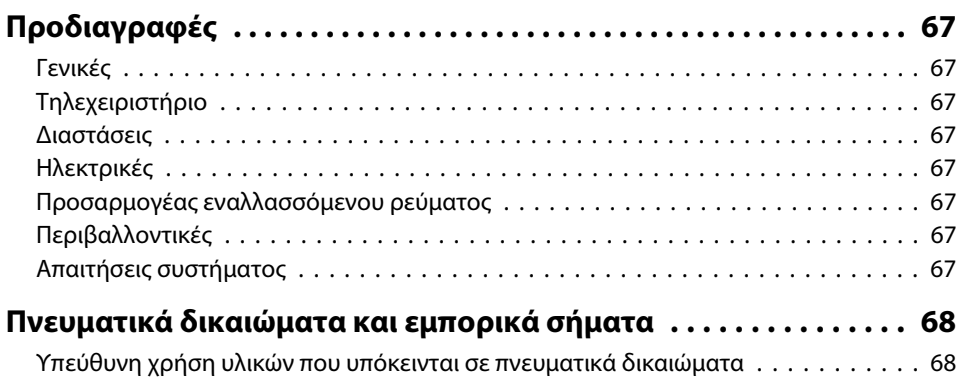

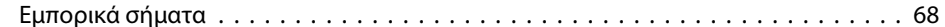

## <span id="page-7-0"></span>**Εισαγωγή**

Μπορείτε να χρησιμοποιήσετε την κάμερα εγγράφων Epson ELPDC11, για να αποτυπώνετε και να προβάλλετε εικόνες από βιβλία ή άλλα έγγραφα, ή και εικόνες τρισδιάστατων αντικειμένων. Με το λογισμικό που περιλαμβάνεται, μπορείτε να καταγράφετε ζωντανό ήχο και βίντεο, να δημιουργείτε φωτογραφίες που αποτυπώνουν το πέρασμα του χρόνου και να προσθέτετε σημειώσεις σε εικόνες που δημιουργήθηκαν από την κάμερα εγγράφων.

#### <span id="page-8-0"></span>• Ευέλικτη ρύθμιση

Συνδέστε την κάμερα εγγράφων σε οποιοδήποτε μηχάνημα προβολής, χρησιμοποιώντας τυπικό καλώδιο VGA ή καλώδιο σύνθετου βίντεο, ή σε άλλο εξοπλισμό εικόνας, όπως μια εξωτερική οθόνη.

• Αποτύπωση ακίνητων εικόνων

Αποτυπώστε ακίνητες εικόνες στην εσωτερική μνήμη 1GB της κάμερας εγγράφων, σε μια κάρτα μνήμης SD που έχετε εισαγάγει ή με έναν συνδεδεμένο υπολογιστή. Στη συνέχεια, πραγματοποιήστε αναπαραγωγή των εικόνων σε μορφή παρουσίασης.

• Ζωντανός ήχος και βίντεο

Αποτυπώστε ομαλό βίντεο πλήρους κίνησης με ταχύτητα έως και <sup>30</sup> καρέ το δευτερόλεπτο (συμπεριλαμβανομένου ήχου από το ενσωματωμένο μικρόφωνο), όταν χρησιμοποιείτε την κάμερα εγγράφων με υπολογιστή και με το λογισμικό που περιλαμβάνεται. Χρησιμοποιήστε το λογισμικό για να επεξεργαστείτε τα βίντεό σας και να πραγματοποιήσετε αναπαραγωγή τους αργότερα.

• Υψηλή ποιότητα εικόνας και απόδοση

<sup>Ο</sup> αισθητήρας εικόνας <sup>5</sup> megapixel, το ψηφιακ<sup>ό</sup> ζουμ μεγέθυνσης <sup>10</sup> φορών (έως και <sup>2</sup> φορές χωρίς απώλειες) και η περιοχή αποτύπωσης 29,7 <sup>x</sup> <sup>42</sup> cm σας επιτρέπουν να εμφανίζετε έως και δύο σελίδες σε παράθεση με πλούσιες λεπτομέρειες, με αυτόματα επιλεγμένη ανάλυση εξόδου SXGA/WXGA/XGA για εύκολη ρύθμιση.

### **Αντικείμενα που περιλαμβάνονται**

- Τηλεχειριστήριο με <sup>2</sup> μπαταρίες AA
- Καλώδιο ρεύματος και μετατροπέας
- Καλώδιο VGA
- Καλώδιο USB
- CD με το λογισμικό
- CD με το εγχειρίδιο χρήσης
- Οδηγός γρήγορης εκκίνησης
- Προσαρμογέας για μικροσκόπιο

## <span id="page-9-0"></span>**Εξαρτήματα κάμερας εγγράφων <sup>10</sup>**

**Επάνω μέρος (πίνακας ελέγχου)/πλαϊνό μέρος/ πίσω μέρος**

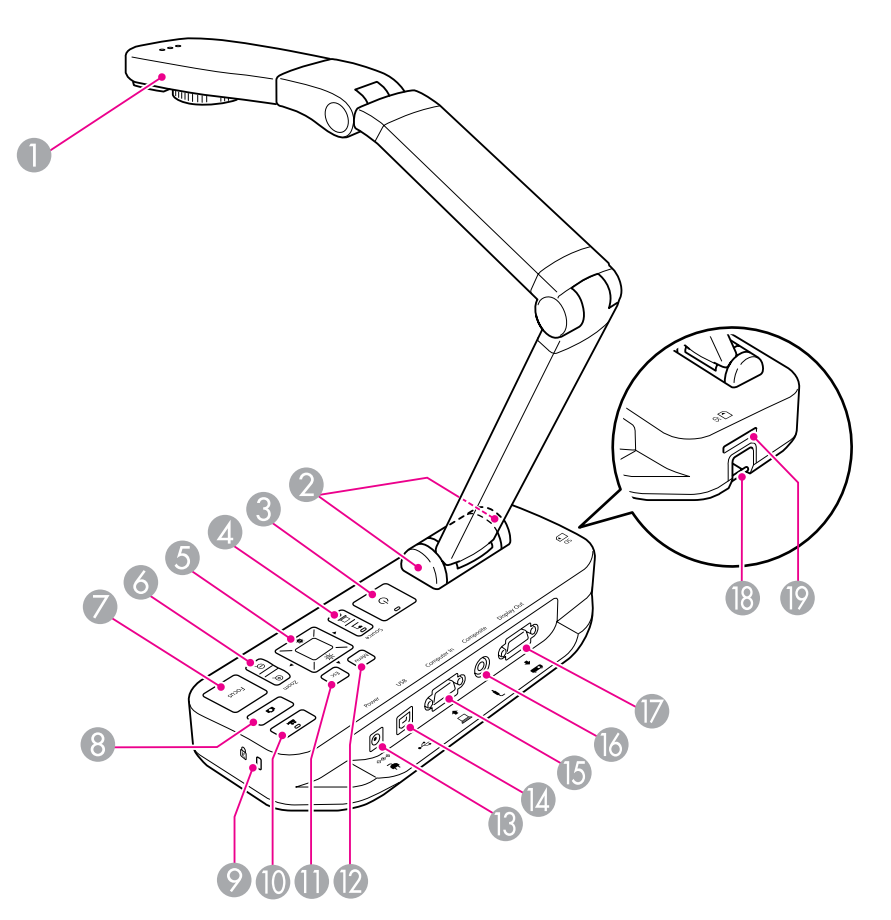

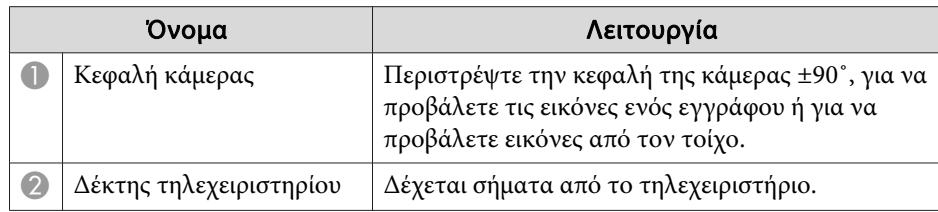

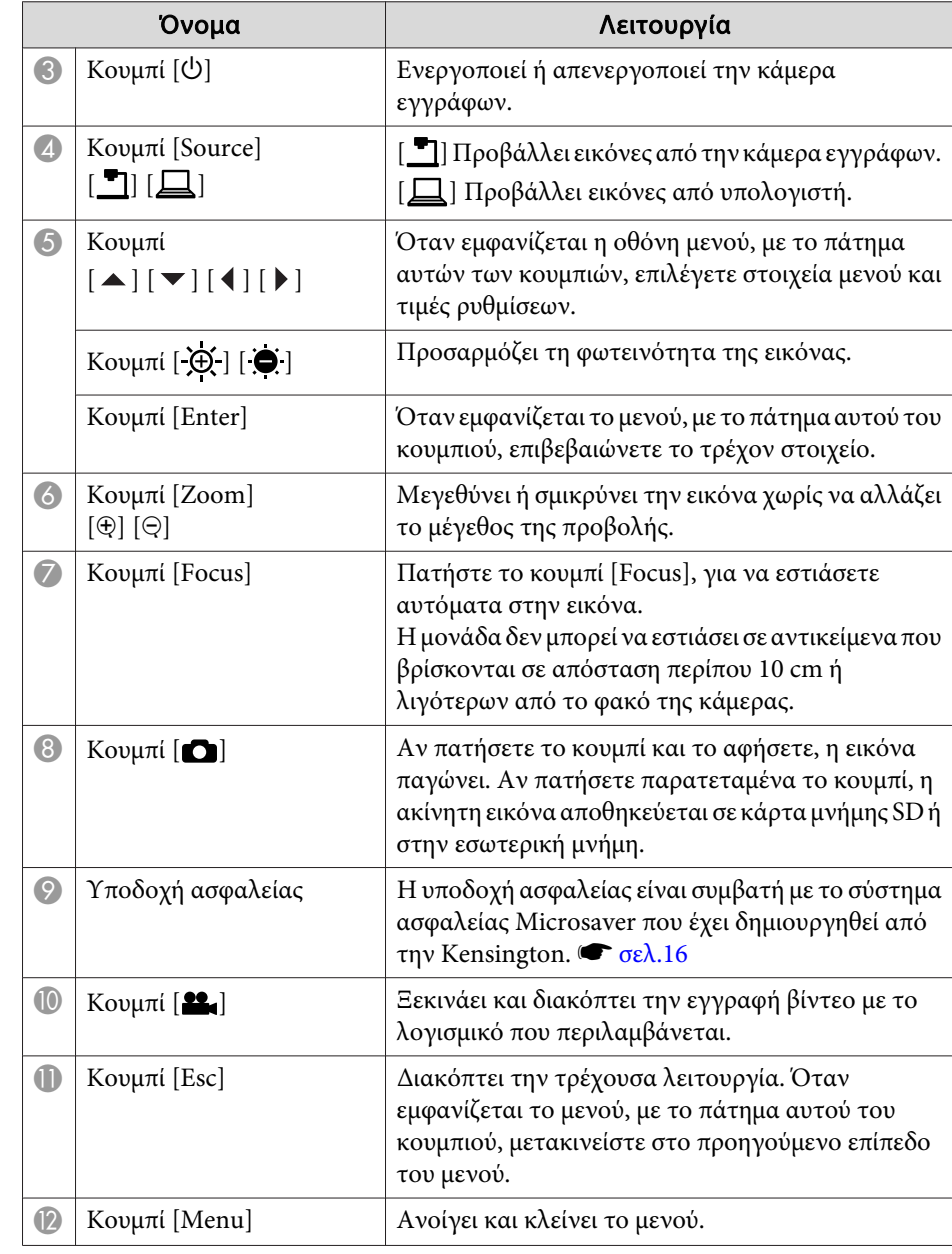

<span id="page-10-0"></span>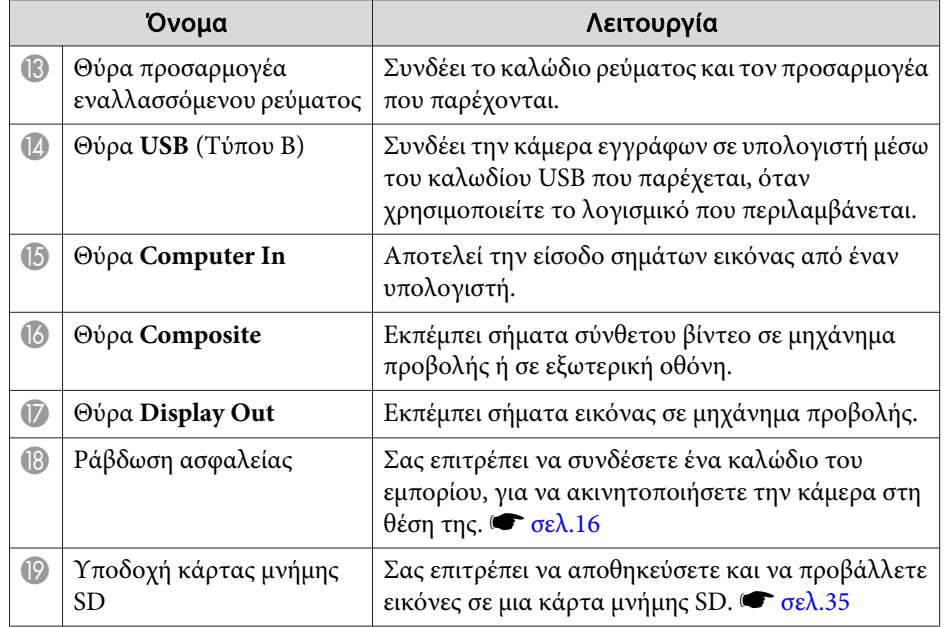

## **Κεφαλή κάμερας**

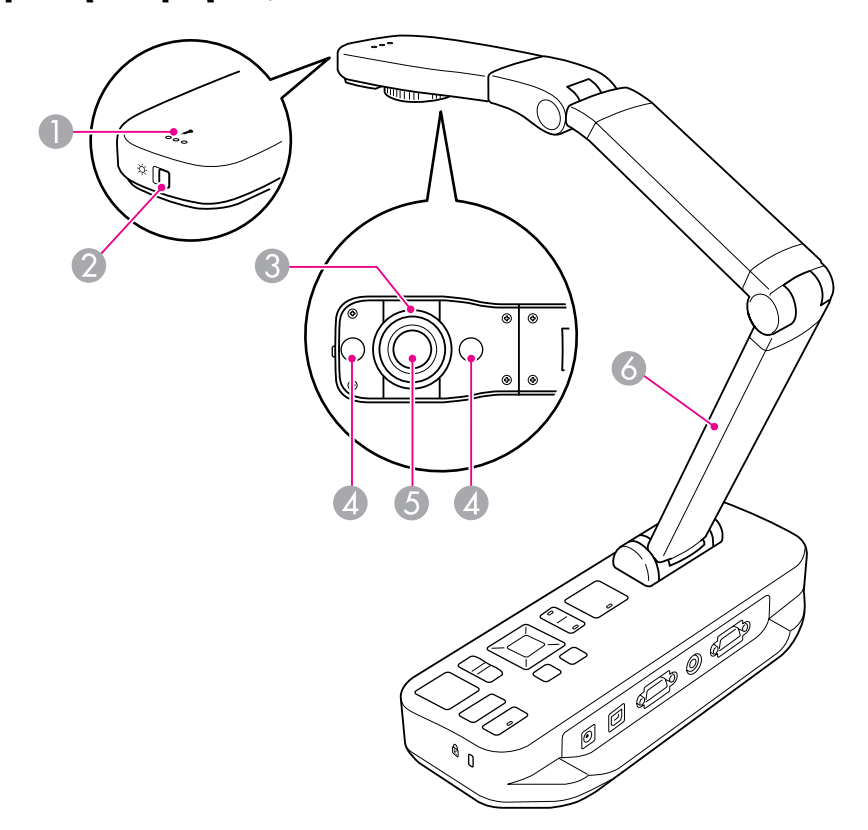

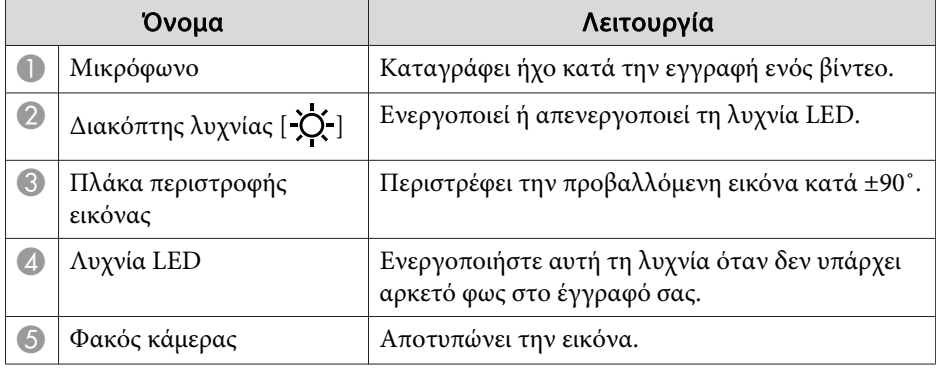

## <span id="page-11-0"></span>**Εξαρτήματα κάμερας εγγράφων <sup>12</sup>**

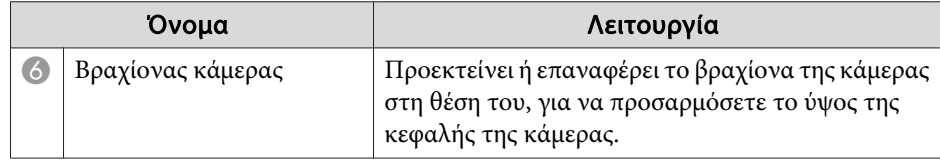

## **Βάση**

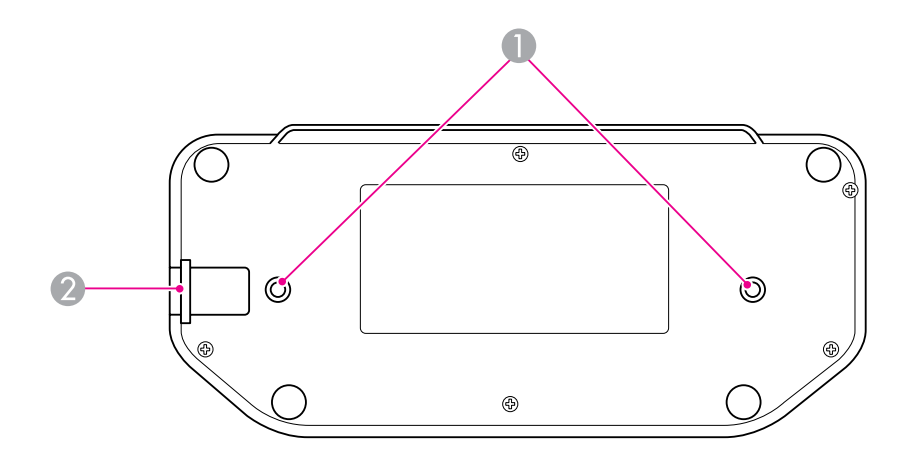

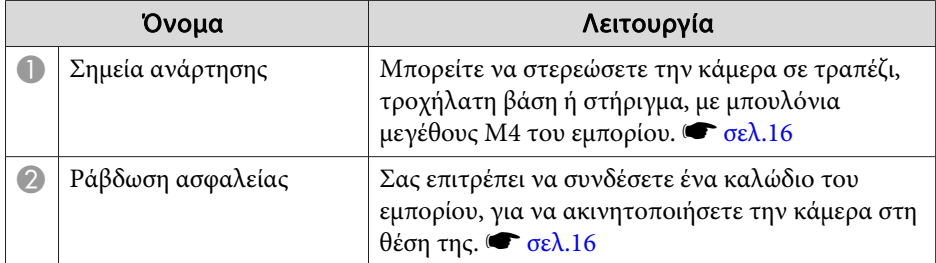

## <span id="page-12-0"></span>**Κουμπιά τηλεχειριστηρίου <sup>13</sup>**

## **Τηλεχειριστήριο**

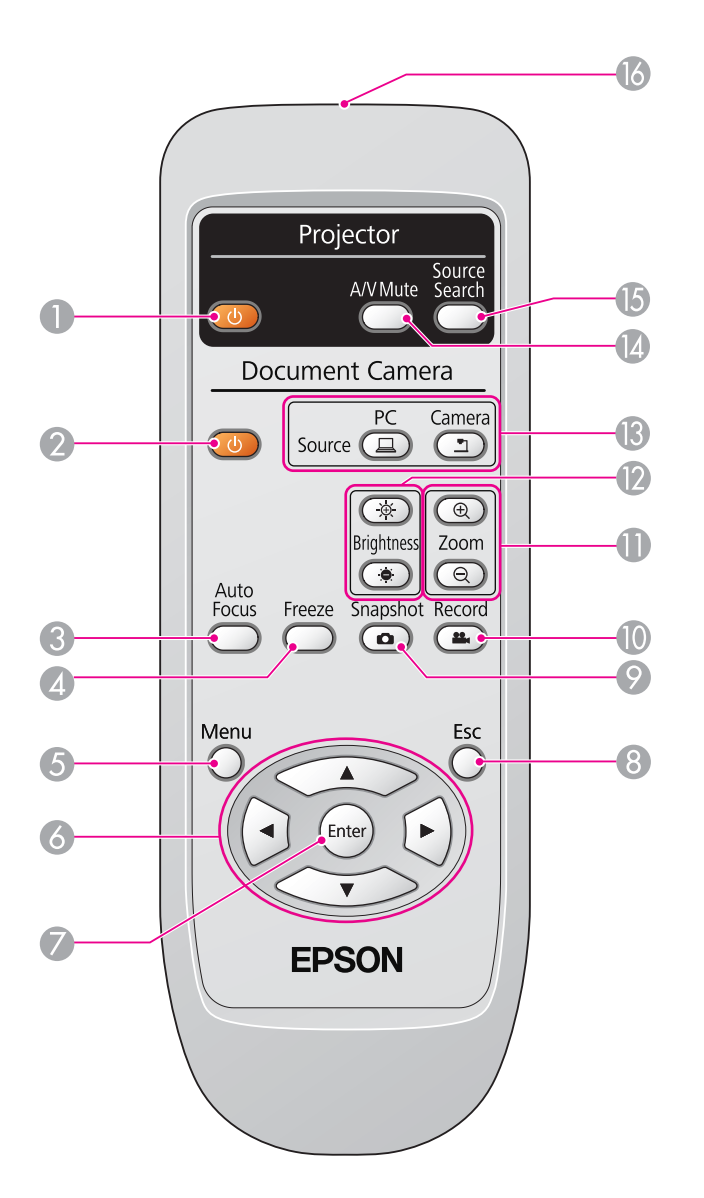

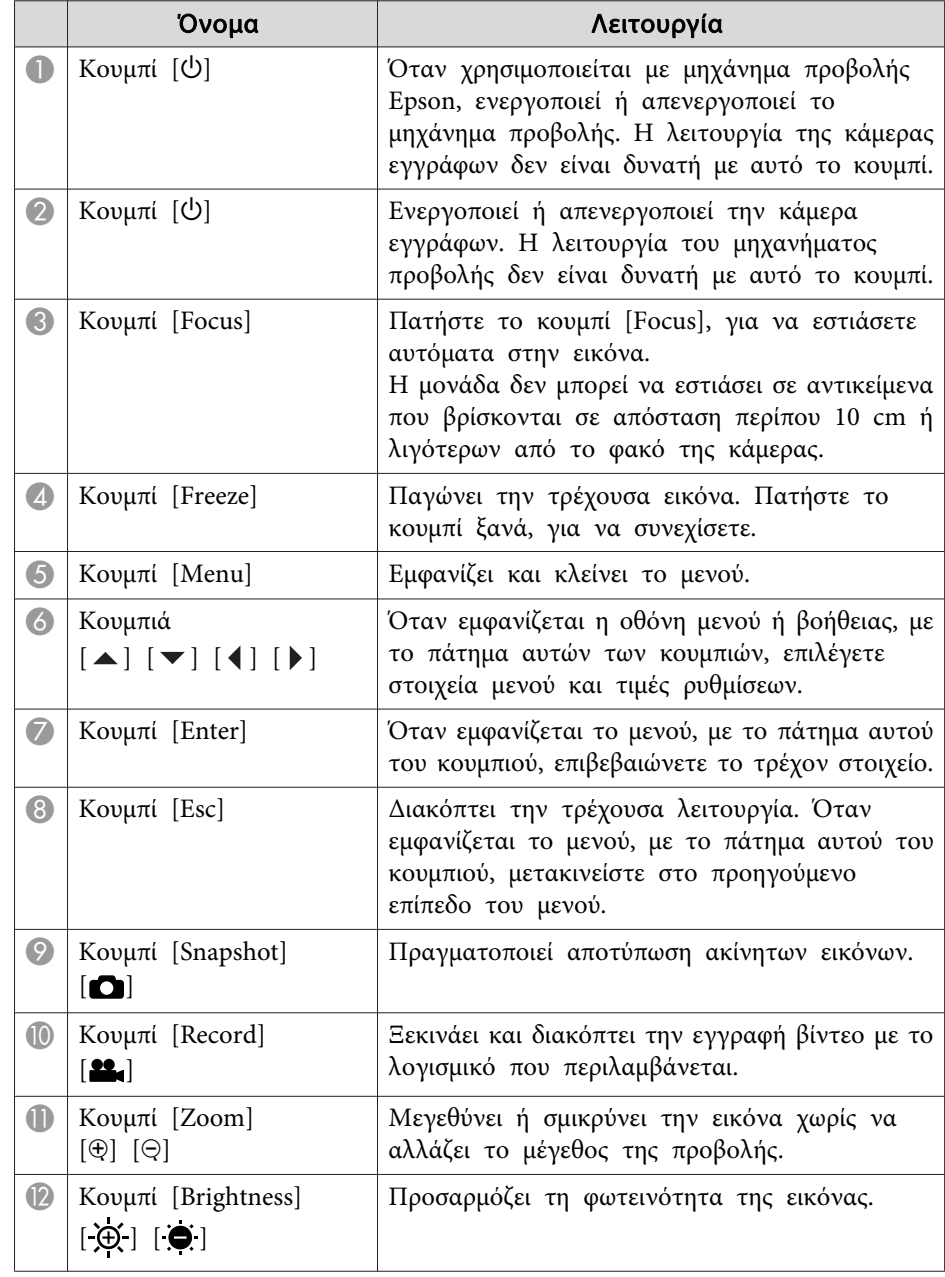

## **Κουμπιά τηλεχειριστηρίου <sup>14</sup>**

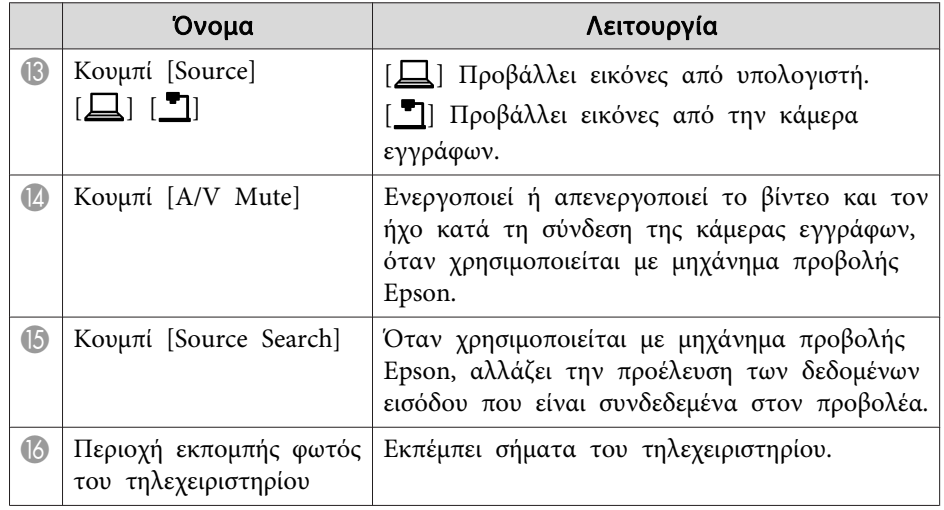

<span id="page-14-0"></span>Όταν δεν χρησιμοποιείτε την κάμερα εγγράφων, απλώς αναδιπλώστε το βραχίονά της προς τα κάτω, όπως φαίνεται στην εικόνα. Δεν είναι δυνατό το ίσιωμα του βραχίονα.

#### **Προσοχή**  $\bigwedge$

Μην επιχειρείτε να ισιώσετε το βραχίονα ή να τον αναδιπλώσετε προς τα πίσω, επειδή ενδέχεται να υποστεί βλάβες.

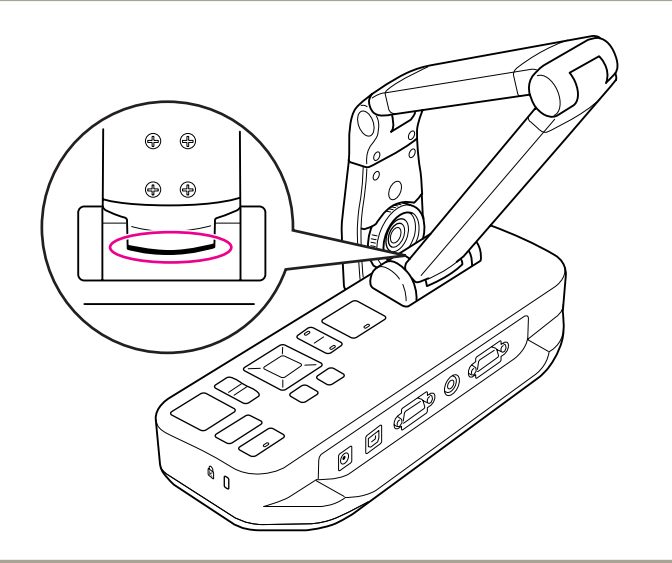

#### **Προσοχή**

Όταν βλέπετε τη μαύρη γραμμή στο κάτω μέρος του βραχίονα της κάμερας, μην τον πιέζετε περισσότερο. Ενδέχεται να υποστεί βλάβες.

<span id="page-15-0"></span>Μπορείτε να στερεώσετε την κάμερα εγγράφων, με πρόσδεση ενός καλωδίου στη ράβδωση ασφαλείας, που εμφανίζεται παρακάτω, ή με εισαγωγή ενός αντικλεπτικού καλωδίου Kensington στη θύρα ασφαλείας Kensington.

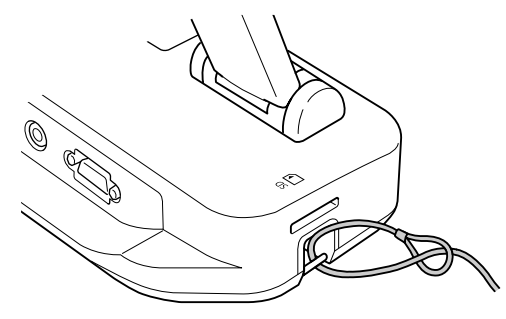

Επιπλέον, μπορείτε να συνδέσετε την κάμερα εγγράφων σε τραπέζι, τροχήλατη βάση ή στήριγμα, στα σημεία ανάρτησης που υποδεικνύονται παρακάτω. Χρησιμοποιήστε μπουλόνια μεγέθους M4. Μπορείτε να τα εισαγάγετε στη θήκη της κάμερας εγγράφων σε μέγιστο βάθος <sup>9</sup> mm.

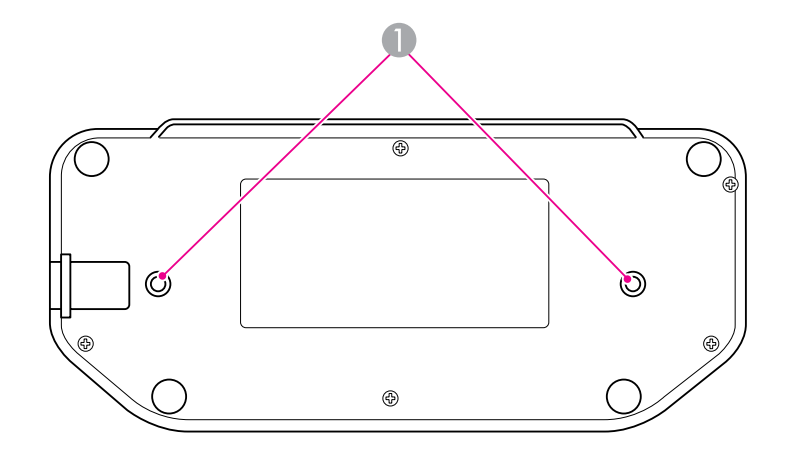

A Σημεία ανάρτησης

#### **Προσοχή**

Σφίξτε καλά αλλά όχι υπερβολικά τα μπουλόνια. Μην χρησιμοποιείτε αυτοκόλλητα.

## <span id="page-16-0"></span>**Βασική ρύθμιση και χρήση**

Ακολουθήστε τις οδηγίες σε αυτή την ενότητα, για να ρυθμίσετε την κάμερα εγγράφων και να κάνετε μια παρουσίαση.

## <span id="page-17-0"></span>**Σύνδεση και ενεργοποίηση <sup>18</sup>**

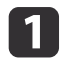

Συνδέστε τον προσαρμογέα ρεύματος, όπως φαίνεται στην εικόνα. Συνδέστε τον προσαρμογέα σε μια επιτοίχια πρίζα.

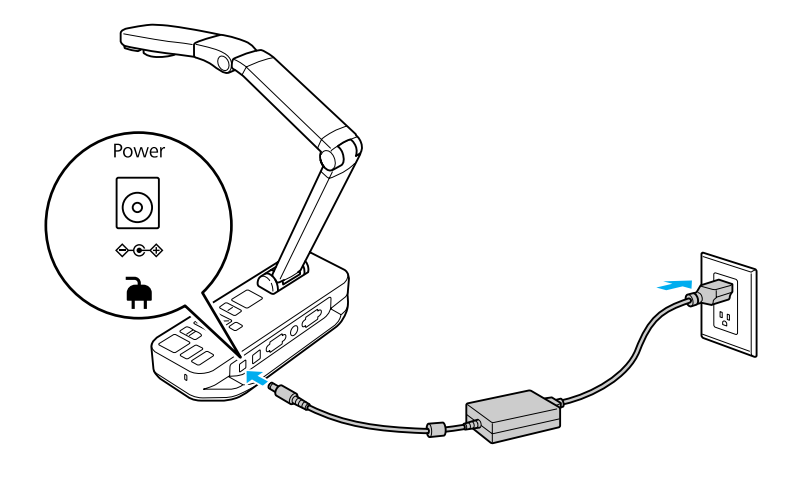

 $\mathbf{2}$ Πατήστε το κουμπί ρεύματος [ປ່], για να ενεργοποιήσετε την<br>κάμερα εγγράφων. Χρειάζονται περίπου 10 δευτερόλεπτα, για να εκπέμψει εικόνα η κάμερα εγγράφων.

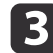

Ενεργοποιήστε το μηχάνημα προβολής.

**d**  Επιλέξτε την κατάλληλη "προέλευση" στο μηχάνημα προβολής (όπως "Υπολογιστής" <sup>ή</sup> "Βίντεο"), ανάλογα με τη θύρα στην οποία έχετε συνδεθεί. Το μηχάνημα προβολής ενδέχεται να χρησιμοποιεί διαφορετικά ονόματα για τις προελεύσεις.

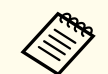

Όταν ολοκληρώσετε τη χρήση της κάμερας εγγράφων, πατήστε δύο<br>φορές το κουμπί ρεύματος [U], για να την απενεργοποιήσετε, αποσυνδέστε τυχόν καλώδια και αναδιπλώστε το βραχίονα της κάμερας.  $\bullet$  [σελ.15](#page-14-0)

## <span id="page-18-0"></span>**Σύνδεση σε προβολέα <sup>19</sup>**

Μπορείτε να συνδέσετε την κάμερα εγγράφων σε ένα μηχάνημα προβολής, χρησιμοποιώντας τυπικό καλώδιο VGA ή καλώδιο σύνθετου βίντεο, ή σε άλλο εξοπλισμό εικόνας, όπως μια εξωτερική οθόνη.

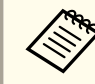

Μπορείτε, επίσης, να χρησιμοποιήσετε την κάμερα εγγράφων με  $\bullet$  [σελ.20](#page-19-0)

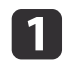

 Επιλέξτε τον τύπο καλωδίου που θα χρησιμοποιήσετε, με βάση τον τύπο της θύρας που είναι διαθέσιμη στο μηχάνημα προβολής <sup>ή</sup> στον άλλο εξοπλισμό βίντεο που διαθέτετε:

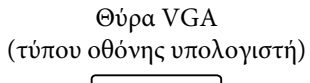

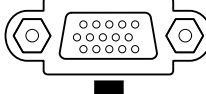

Θύρα σύνθετου βίντεο (κίτρινη, τύπου "RCA")

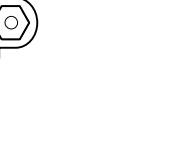

Καλώδιο VGA (περιλαμβάνεται) Καλώδιο σύνθετου βίντεο

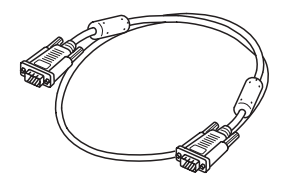

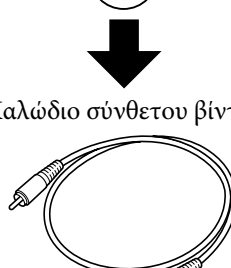

 $\boxed{2}$ 

Συνδέστε την κάμερα εγγράφων με έναν από τους τρόπους που βλέπετε παρακάτω:

#### Σύνδεση VGA

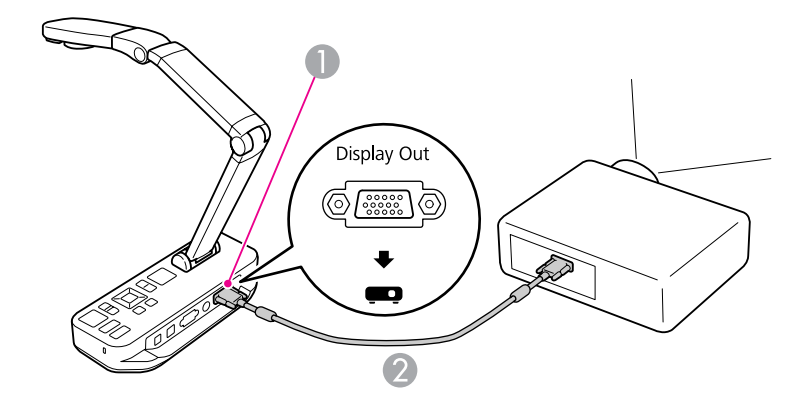

- A Θύρα **Display Out**
- **2** Καλώδιο VGA

Σύνδεση σύνθετου βίντεο

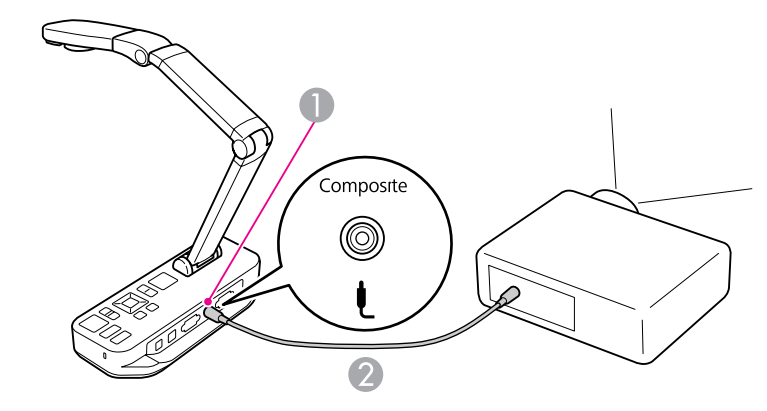

A Θύρα **Composite** B Καλώδιο σύνθετου βίντεο <span id="page-19-0"></span>Όταν συνδέετε την κάμερα εγγράφων στον υπολογιστή σας, μπορείτε να χρησιμοποιήσετε το λογισμικό που περιλαμβάνεται για την αποτύπωση, την επεξεργασία και την αναπαραγωγή ακίνητων εικόνων και βίντεο.

#### $\bullet$  [σελ.41](#page-40-0)

<sup>Η</sup> σύνδεση σε υπολογιστή σάς επιτρέπει επίσης να προβάλλετε διαφάνειες του PowerPoint ή άλλες εφαρμογές. Μπορείτε να μεταβείτε εύκολα ξανά στη ζωντανή εικόνα της κάμερας ανά πάσα στιγμή.

<sup>Ο</sup> τρόπος σύνδεσης στον υπολογιστή σας εξαρτάται από το λογισμικό που σκοπεύετε να χρησιμοποιήσετε:

- Για να χρησιμοποιήσετε το λογισμικό που περιλαμβάνεται, ανατρέξτε στην ενότητα "Σύνδεση για χρήση του λογισμικού της κάμερας εγγράφων" παρακάτω.
- Αν δεν σκοπεύετε να χρησιμοποιήσετε το λογισμικό ή δεν είναι εγκατεστημένο στον υπολογιστή σας, ανατρέξτε στην ενότητα ["Σύνδεση](#page-20-0) χωρίς χρήση του [λογισμικού](#page-20-0) της κάμερας εγγράφων" σελ.21.

## **Σύνδεση για χρήση του λογισμικού της κάμερας εγγράφων**

Αυτή η μέθοδος σύνδεσης σάς επιτρέπει να χρησιμοποιείτε το λογισμικό που περιλαμβάνεται, καθώς και να προβάλλετε διαφάνειες του PowerPoint ή εικόνες από κάποια άλλη εφαρμογή στον υπολογιστή σας. Βεβαιωθείτε ότι έχετε ήδη εγκαταστήσει το λογισμικό. ۞ [σελ.42](#page-41-0)

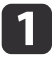

Συνδέστε την κάμερα εγγράφων στον υπολογιστή σας με ένα καλώδιο USB, όπως φαίνεται στην εικόνα.

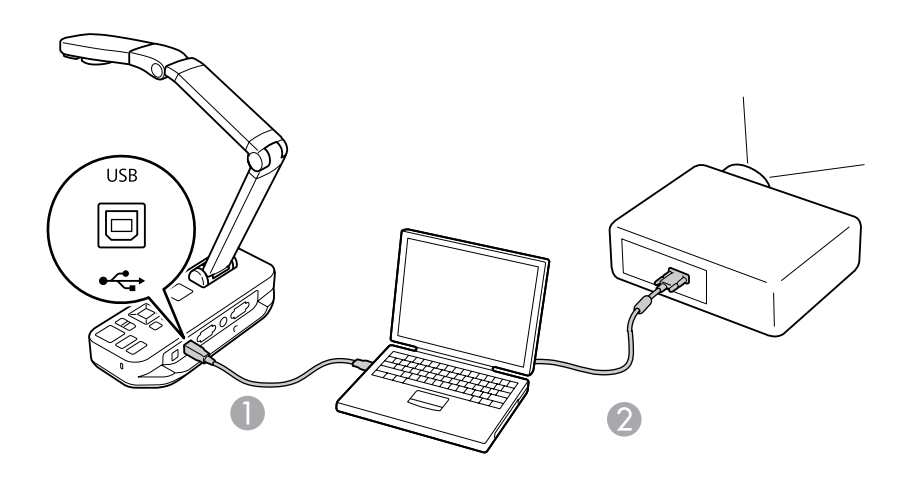

Καλώδιο USB

B Καλώδιο VGA

Συνδέστε τον υπολογιστή στο μηχάνημα προβολής, χρησιμοποιώντας καλώδιο VGA.

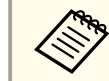

aΕίναι επίσης δυνατή <sup>η</sup> σύνδεση με σύνθετο βίντεο, αλλά οι περισσότεροι υπολογιστές δεν διαθέτουν αυτόν τον τύπο θύρας.

l 3

**b** 

Ακολουθήστε τις οδηγίες στη [σελ.43,](#page-42-0) για να χρησιμοποιήσετε το<br>λογισμικό της κάμερας εγγράφων.

aΑν μια εικόνα δεν εμφανίζεται στην οθόνη, <sup>η</sup> λειτουργία **USB Mode** της κάμερας εγγράφων μπορε<sup>ί</sup> να οριστε<sup>ί</sup> σε **Mass Storage**. Ανατρέξτε στη [σελ.55](#page-54-0), για να αλλάξετε τη ρύθμιση. Αν συνδέσατε έναν φορητ<sup>ό</sup> υπολογιστή, ανατρέξτε στη [σελ.54](#page-53-0), για να ελέγξετε τις ρυθμίσεις του φορητο<sup>ύ</sup> υπολογιστή σας.

### <span id="page-20-0"></span>**Σύνδεση σε υπολογιστή <sup>21</sup>**

## **Σύνδεση χωρίς χρήση του λογισμικού της κάμερας εγγράφων**

Αυτή η μέθοδος σύνδεσης σάς επιτρέπει να προβάλλετε διαφάνειες του PowerPoint ή εικόνες από κάποια άλλη εφαρμογή στον υπολογιστή σας, αλλά δεν μπορείτε να χρησιμοποιήσετε το λογισμικό που περιλαμβάνεται.

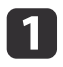

Αν χρησιμοποιείτε επιτραπέζιο υπολογιστή, αποσυνδέστε την οθόνη από τον υπολογιστή σας.

 $\mathbf{2}^{\mathsf{T}}$ 

 $\overline{\mathbf{3}}$ 

Συνδέστε ένα καλώδιο VGA από τη θύρα εξόδου της οθόνης του υπολογιστή σας στη θύρα **Computer In** της κάμερας εγγράφων.

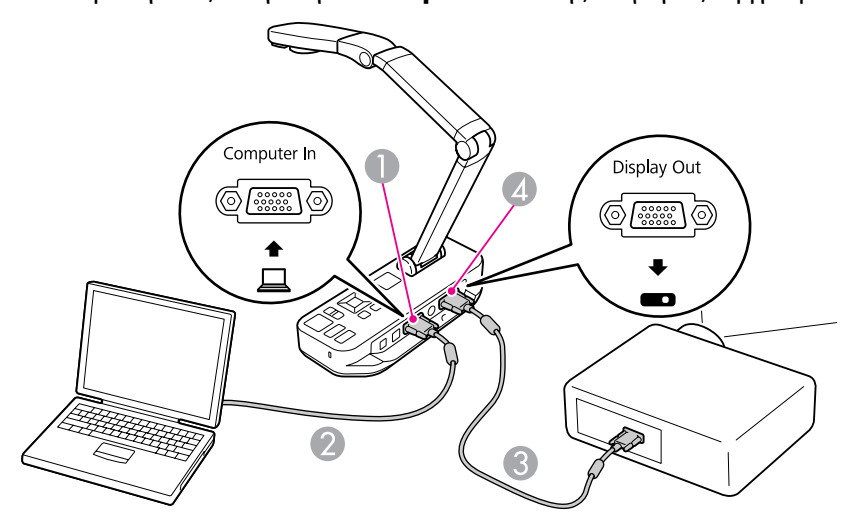

- A Θύρα **Computer In**
- B Καλώδιο VGA
- C Καλώδιο VGA
- D Θύρα **Display Out**

Συνδέστε ένα δεύτερο καλώδιο VGA από τη θύρα **Display Out** της κάμερας εγγράφων στο μηχάνημα προβολής σας.

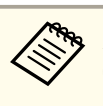

aΣε αυτήν τη διαμόρφωση, δεν μπορείτε να χρησιμοποιήσετε τη θύρα **Composite** για να προβάλετε την εικόνα του υπολογιστή σας.

Αν συνδέσατε έναν φορητό υπολογιστή, αλλά η εικόνα δεν εμφανίζεται στην οθόνη, ελέγξτε τις ρυθμίσεις του φορητο<sup>ύ</sup> υπολογιστή σας.  $\bullet$  [σελ.54](#page-53-0)

## <span id="page-21-0"></span>**Προβολή εγγράφου ή άλλων υλικών <sup>22</sup>**

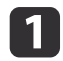

Ανασηκώστε το βραχίονα της κάμερας. Τοποθετήστε την κεφαλή της κάμερας πάνω από την περιοχή προβολής.

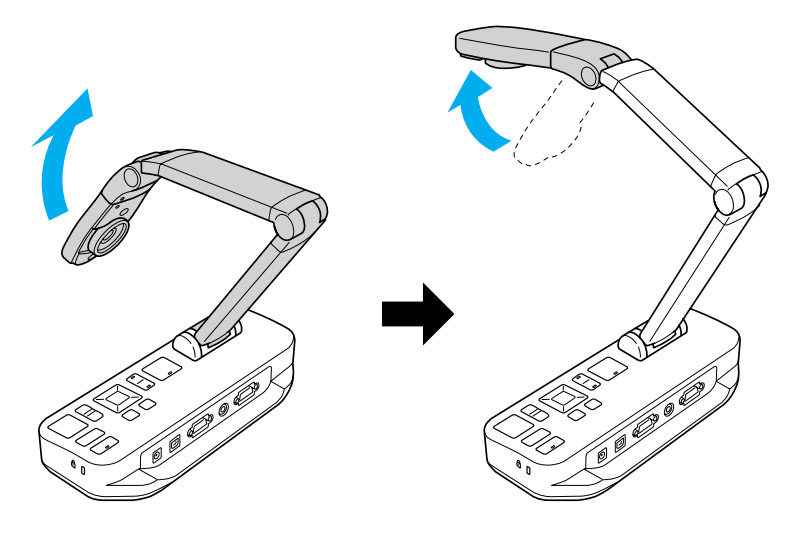

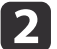

Τοποθετήστε το έγγραφό σας στο τραπέζι, κάτω από την κεφαλή της κάμερας.

aΜπορείτε να ευθυγραμμίσετε γρήγορα χαρτ<sup>ί</sup> μεγέθους letter <sup>ή</sup> A4 με τους οδηγούς στο πλαϊνό μέρος της κάμερας εγγράφων.

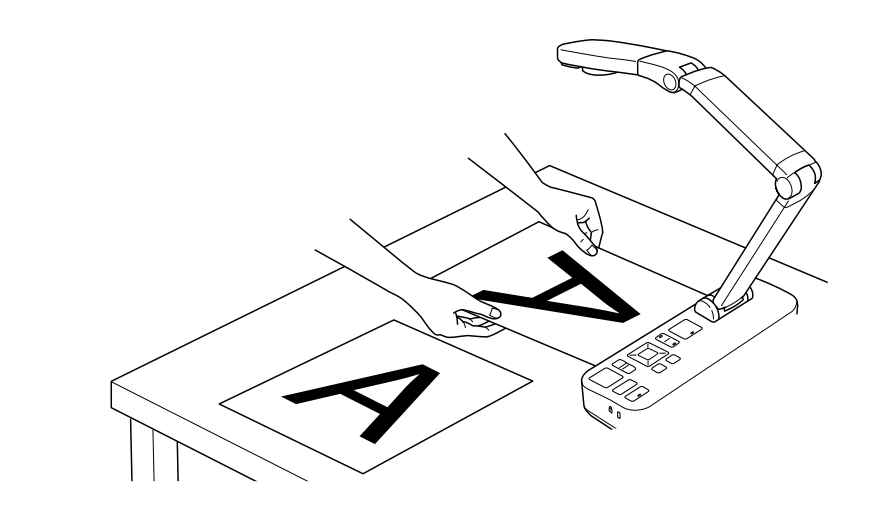

 $\overline{\mathbf{3}}$ 

Περάστε το δάχτυλό σας πάνω από το διακόπτη λυχνίας, για να φωτίσετε το έγγραφο.

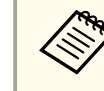

Αν χρειάζεται, μπορείτε να προσαρμόσετε τη φωτεινότητα της<br>εικόνας, χρησιμοποιώντας τα κουμπιά [- $\Theta$ -] ή [ $\Theta$ -] στην κάμερα εγγράφων ή στο τηλεχειριστήριο.

### <span id="page-22-0"></span>**Προβολή εγγράφου ή άλλων υλικών <sup>23</sup>**

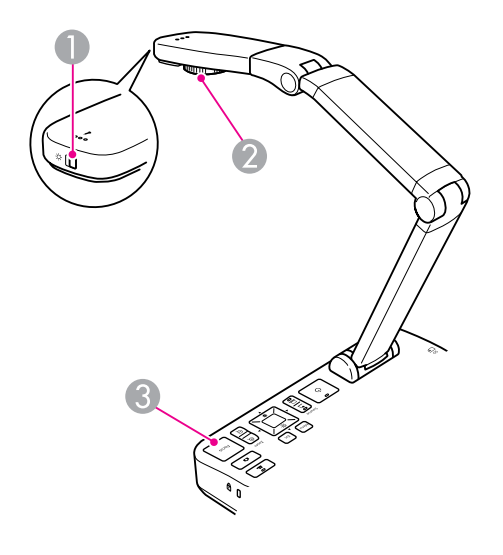

- A Διακόπτης λυχνίας
- B Πλάκα περιστροφής εικόνας
- C Κουμπί [Focus]

d

Γυρίστε την πλάκα στην κεφαλή της εικόνας, για να περιστρέψετε την εικόνα στην οθόνη.

aΑν θέλετε, μπορείτε να περιστρέψετε μια εικόνα που εμφανίζεται ανάποδα, πατώντας το κουμπ<sup>ί</sup> [Menu] και επιλέγοντας **Image** > **Image Rotation** > **<sup>180</sup> degrees**.

 $\overline{\mathbf{5}}$ 

Πατήστε το κουμπί [Focus] στην κάμερα εγγράφων ή το<br>κουμπί [Auto Focus] στο τηλεχειριστήριο. Η εστίαση στο έγγραφό σας πραγματοποιείται αυτόματα.

Για να αυξήσετε την ευκρίνεια αντικειμένων στα οποία η<br>εστίαση είναι δύσκολη, πατήστε το κουμπί [Menu] και επιλέξτε **Image** > **Focus**. Χρησιμοποιήστε τα κουμπιά βέλους [ ] και

[ ], για να προσαρμόσετε την εστίαση.

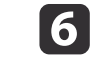

 Για να πραγματοποιήσετε μεγέθυνση σε ένα συγκεκριμένο μέρος της εικόνας, πατήστε το κουμπί [Zoom] - [z] στην κάμερα εγγράφων ή το τηλεχειριστήριο. Πατήστε το κουμπί [Zoom] - [ $\ominus$ ], για να πραγματοποιήσετε σμίκρυνση.

### **Πάγωμα εικόνας**

Πατήστε το κουμπί [ ] και αφήστε το, για να παγώσετε την εικόνα. (Αν πατήσετε παρατεταμένα το κουμπί, η εικόνα αποθηκεύεται στην εσωτερική μνήμη.  $\bullet$  [σελ.34](#page-33-0))

Μετά το πάγωμα της εικόνας, μπορείτε να αφαιρέσετε το έγγραφό σας, ενώ η εικόνα θα συνεχίσει να προβάλλεται στην οθόνη. Τοποθετήστε το επόμενο έγγραφό σας κάτω από το φακό της κάμερας και πατήστε ξανά το κουμπί. <sup>Η</sup> παρουσίασή σας συνεχίζεται χωρίς διακοπή.

## **Προβολή κοντινών πλάνων μικρών αντικειμένων**

Για να προβάλετε ένα μικρό αντικείμενο, χαμηλώστε το βραχίονα της κάμερας. Μπορείτε να τοποθετήσετε το φακό σε απόσταση περίπου <sup>10</sup> cm από το αντικείμενο.

Για να μεγεθύνετε περισσότερο ένα αντικείμενο, πατήστε το κουμπί [Zoom] - [ $\oplus$ ] στην κάμερα εγγράφων ή το τηλεχειριστήριο. Πατήστε το κουμπί  $[Zoom] - [\bigcirc]$ , για να πραγματοποιήσετε σμίκρυνση.

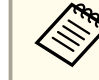

aΜπορείτε να πραγματοποιήσετε ψηφιακή μεγέθυνση έως και <sup>10</sup> φορές, με μεγέθυνση χωρίς απώλειες έως και <sup>2</sup> φορές.

Για να προβάλετε αντικείμενα όπως φαίνονται με το μικροσκόπιο, χρησιμοποιήστε τον προσαρμογέα για μικροσκόπιο που περιλαμβάνεται.

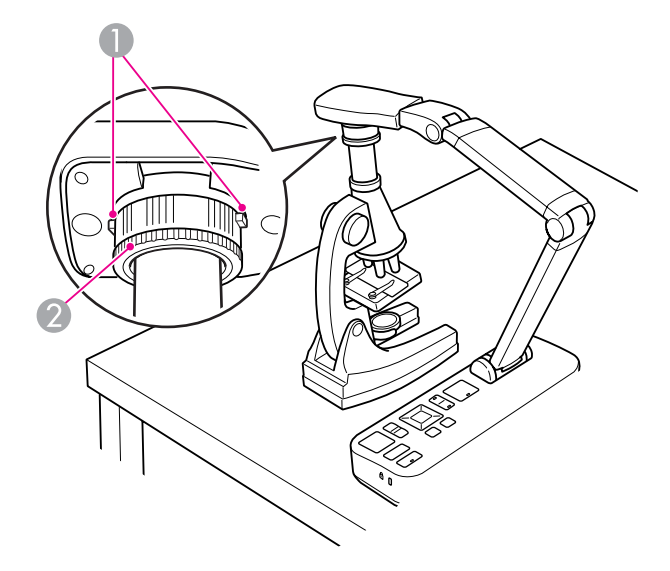

- A Κουμπιά
- B Δακτύλιος προσαρμογέα
- a Συνδέστε τον προσαρμογέα για μικροσκόπιο στην πλάκα περιστροφής της εικόνας. Πατήστε τα κουμπιά και πιέστε τον προσαρμογέα προς τα μέσα.
- 2 Τοποθετήστε την κεφαλή της κάμερας με τον προσαρμογέα απευθείας πάνω από το φακό του μικροσκοπίου. Ρυθμίστε τον προσαρμογέα στη διάμετρο του προσοφθάλμιου φακού, τραβώντας το δακτύλιο του προσαρμογέα προς τα έξω. Προεκτείνεται έως και 5 mm.
- [3] Πατήστε το κουμπί [Menu] και επιλέξτε **Image** > **Microscope**<sup>&</sup>gt; **On**. Με αυτόν τον τρόπο βελτιστοποιείται <sup>η</sup> φωτεινότητα, <sup>η</sup> αντίθεση και άλλες ρυθμίσεις εικόνας για χρήση με μικροσκόπιο.

## <span id="page-24-0"></span>**Προβολή ζωντανής δράσης ή πίνακα <sup>25</sup>**

Μπορείτε να χρησιμοποιήσετε την κάμερα εγγράφων για να προβάλετε μια διάλεξη ή παρουσίαση στο μπροστιν<sup>ό</sup> μέρος μιας αίθουσας ή για να αποτυπώσετε εικόνες από έναν πίνακα. Αν η κάμερα εγγράφων είναι συνδεδεμένη σε υπολογιστή με καλώδιο USB, μπορείτε να εκτελέσετε εγγραφή ήχου/βίντεο της ζωντανής παρουσίασης. ☞ [σελ.41](#page-40-0)

#### **Προειδοποίηση**  $\sqrt{N}$

Απενεργοποιήστε τη λυχνία, όταν η κάμερα στοχεύει σε κάποιο πρόσωπο. Αποφύγετε να κοιτάτε απευθείας τη λυχνία. Το έντονο φως ενδέχεται να προκαλέσει βλάβες στα μάτια σας.

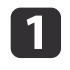

Περιστρέψτε την κεφαλή της κάμερας, ώστε να κατευθύνεται προς το μπροστινό μέρος της αίθουσας.

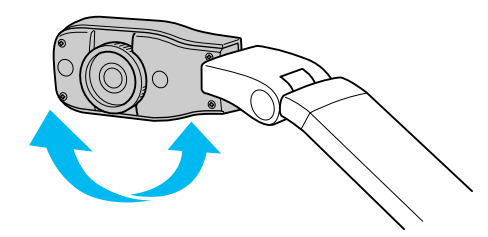

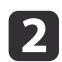

Γυρίστε την πλάκα στην κεφαλή της κάμερας, για να προσανατολίσετε την εικόνα στην οθόνη.

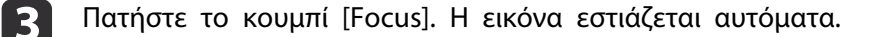

<span id="page-25-0"></span>Αν έχετε συνδέσει έναν υπολογιστή (<sup>s [σελ.20](#page-19-0)</sup>), μπορείτε να προβάλετε διαφάνειες του PowerPoint ή εικόνες από οποιαδήποτε άλλη εφαρμογή στον υπολογιστή σας. Μπορείτε να πραγματοποιήσετε εύκολα εναλλαγή ανάμεσα στην εφαρμογή του υπολογιστή και τη ζωντανή εικόνα της κάμερας.

- Αν έχετε συνδέσει τον υπολογιστή σας με καλώδιο USB ( $\blacktriangleright$  [σελ.20](#page-19-0)), μπορείτε να χρησιμοποιήσετε την κάμερα εγγράφων, για να προβάλετε εικόνες και βίντεο που έχετε αποτυπώσει ή να χρησιμοποιήσετε κάποια άλλη εφαρμογή της επιλογής σας. Για να προβάλετε τη ζωντανή εικόνα της κάμερας, βεβαιωθείτε ότι έχετε επιλέξει τη λειτουργία **Capture** στο λογισμικό της κάμερας εγγράφων.  $\bullet$  [σελ.43](#page-42-0) Όταν συνδέεστε με καλώδιο USB, δεν μπορείτε να πραγματοποιήσετε εναλλαγή στην εικόνα του υπολογιστή, πιέζοντας το κουμπί [ $\Box$ ].
- Αν συνδέσατε τον υπολογιστή σας με καλώδιο VGA ( $\blacktriangledown$  [σελ.21](#page-20-0)), χρησιμοποιήστε τα κουμπιά [Source] της κάμερας εγγράφων για εναλλαγή ανάμεσα στον υπολογιστή και τη ζωντανή εικόνα της κάμερας:

Για να προβάλετε την εικόνα του υπολογιστή σας (όπως μια παρουσίαση του PowerPoint), πατήστε το κουμπί [Source] - [ ] στην κάμερα εγγράφων ή το τηλεχειριστήριο.

Για να επιστρέψετε στη ζωντανή εικόνα της κάμερας, πατήστε το κουμπί [Source] -  $[$  []].

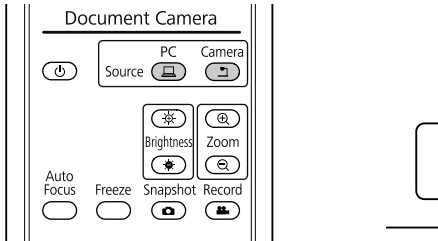

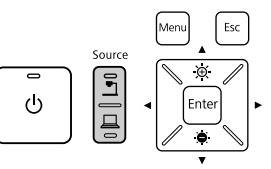

## <span id="page-26-0"></span>**Προσαρμογές και εφέ εικόνας**

<sup>Η</sup> κάμερα εγγράφων παρέχει μια πλήρη γκάμα προσαρμογών και εφέ εικόνας, στην οποία περιλαμβάνονται το πάγωμα εικόνας, η διαίρεση οθόνης, το ασπρόμαυρο εφέ και η δυνατότητα προβολής αρνητικού φιλμ με πραγματικό χρώμα.

<span id="page-27-0"></span>Πατήστε το κουμπί [Menu] στην κάμερα εγγράφων ή το τηλεχειριστήριο, για να δείτε το μενού οθόνης.

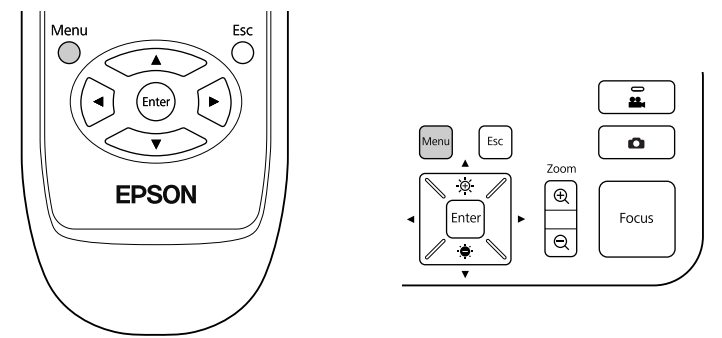

Θα δείτε αυτή την οθόνη:

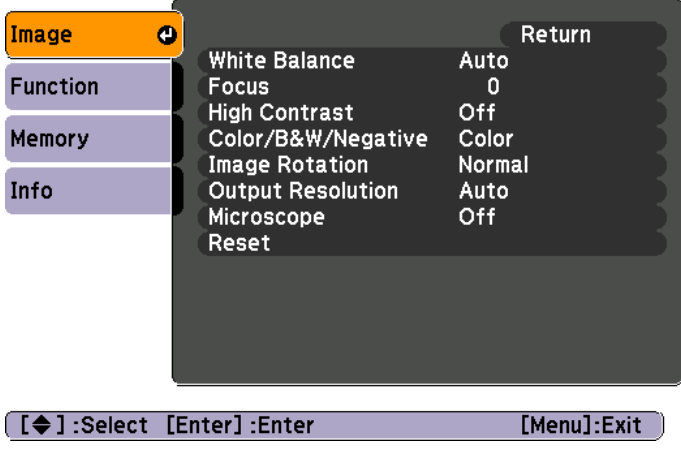

Χρησιμοποιήστε τα κουμπιά βέλους [▲] [▼] [4] [▶], για να

περιηγηθείτε στο μενού και να προσαρμόσετε τις ρυθμίσεις.

Πατήστε [Enter], για να επιλέξετε μια ρύθμιση. Όταν ολοκληρώσετε την προσαρμογή των ρυθμίσεων, πατήστε τα κουμπιά [Menu] ή [Esc], για να κλείσετε το μενού και να αποθηκεύσετε τις ρυθμίσεις σας.

### **Εκτέλεση προσαρμογών εικόνας**

Οι βασικές προσαρμογές εικόνας, όπως η εστίαση, το ζουμ και η φωτεινότητα, παρουσιάζονται στην ενότητα ["Προβολή](#page-21-0) εγγράφου ή άλλων [υλικών"](#page-21-0) σελ.22. Μπορείτε να κάνετε αυτές τις επιπλέον προσαρμογές, πατώντας το κουμπ<sup>ί</sup> [Menu], για να ανοίξει το μενο<sup>ύ</sup> **Image**:

#### • **White Balance**

Προσαρμόζει το χρώμα της εικόνας με βάση το φωτισμ<sup>ό</sup> του χώρου στον οποίο κάνετε την παρουσίαση. Επιλέξτε ανάμεσα σε **Auto** (για αυτόματη προσαρμογή της εικόνας), **Fluorescent** (για μείωση των γαλάζιων τόνων) ή **Incandescent** (για μείωση των κίτρινων τόνων).

• **Focus**

Σας επιτρέπει να προσαρμόσετε με μη αυτόματο τρόπο την εστίαση, αν η αυτόματη εστίαση δεν δημιουργεί επαρκώς ευκρινή εικόνα.

• **High Contrast**

Επιλέξτε **On**, για να αυξήσετε την ορατότητα μιας δυσδιάκριτης εικόνας ή μιας εικόνας με χαμηλή αντίθεση.

• **Color/B&W/Negative**

Προβάλλει την εικόνα έγχρωμη ή ασπρόμαυρη. Για να προβάλετε ένα αρνητικ<sup>ό</sup> φωτογραφίας με πραγματικ<sup>ό</sup> χρώμα, επιλέξτε **Negative**.

• **Image Rotation**

Σας επιτρέπει να περιστρέψετε μια εικόνα που εμφανίζεται ανάποδα. Μπορείτε, επίσης, να χρησιμοποιήσετε την πλάκα περιστροφής της εικόνας στην κεφαλή της κάμερας. σ [σελ.22](#page-21-0)

• **Output Resolution**

Σας επιτρέπει να επιλέξετε με μη αυτόματο τρόπο τις αναλύσεις **XGA**, **WXGA** ή **SXGA**, όταν δεν είναι δυνατός <sup>ο</sup> αυτόματος εντοπισμός της μορφής του μηχανήματος προβολής. Χρησιμοποιήστε την, αν βλέπετε μαύρες ράβδους στην οθόνη ή αν η εικόνα είναι υπερβολικά τραβηγμένη.

• **Microscope**

Βελτιστοποιεί τη φωτεινότητα, την αντίθεση και άλλες ρυθμίσεις για χρήση με μικροσκόπιο. ε [σελ.23](#page-22-0)

#### • **Reset**

Σας επιτρέπει να επαναφέρετε τις ρυθμίσεις εικόνας στις τυπικές (προεπιλεγμένες) τιμές.

## <span id="page-29-0"></span>**Εμφάνιση διαίρεσης οθόνης <sup>30</sup>**

Αν έχετε αποθηκεύσει εικόνες στην εσωτερική μνήμη της κάμερας εγγράφων ή σε μια κάρτα μνήμης SD (☞ [σελ.33](#page-32-0)), μπορείτε να προβάλετε δύο εικόνες ταυτόχρονα. Για παράδειγμα, μπορείτε να προβάλετε τη ζωντανή εικόνα της κάμερας σε παράθεση με μια εικόνα που έχετε επιλέξει από την εσωτερική μνήμη.

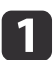

Πατήστε το κουμπί [Menu] και επιλέξτε **Function** > **Split Screen**.

![](_page_29_Picture_4.jpeg)

Θα δείτε αυτή την οθόνη ρύθμισης, με επισημασμένη την εικόνα στα αριστερά:

![](_page_29_Picture_6.jpeg)

A Επισημασμένη εικόνα

 $\overline{\mathbf{2}}$ 

- Χρησιμοποιήστε τα κουμπιά βέλους [▲] και [▼], για να επιλέξετε την προέλευση της επισημασμένης εικόνας. Μπορείτε να επιλέξετε ανάμεσα σε αυτές τις προελεύσεις:
- **Live Display** για προβολή της εικόνας της κάμερας
- **Internal Memory** για προβολή μιας εικόνας που είναι αποθηκευμένη στην εσωτερική μνήμη
- **SD Card** για προβολή μιας εικόνας που είναι αποθηκευμένη σε κάρτα μνήμης SD, αν έχετε εισαγάγει τέτοιου είδους κάρτα στην κάμερα

aΟι εικόνες στην κάρτα μνήμης SD πρέπει να είναι αποθηκευμένες σε κατάλληλη μορφή, για να είναι δυνατή <sup>η</sup> ανάγνωσή τους.  $\bullet$  [σελ.54](#page-53-0)

![](_page_30_Picture_1.jpeg)

6

 Αν επιλέξετε **Internal Memory** ή **SD Card** ως προέλευση, θα δείτε μια οθόνη που σας επιτρέπει να επιλέξετε την εικόνα που θα χρησιμοποιήσετε:

![](_page_30_Picture_3.jpeg)

A Επισημάνετε το βέλος και πατήστε [Enter], για να δείτε περισσότερες εικόνες

Χρησιμοποιήστε τα κουμπιά βέλους  $[$   $\blacktriangle$   $]$   $[$   $\blacktriangledown$   $]$   $[$   $\blacktriangle$   $]$   $[$   $\blacktriangleright$   $]$ , για να επισημάνετε την εικόνα που θέλετε να προβάλετε και πατήστε [Enter], για να την επιλέξετε. (Πατήστε ξανά [Enter], για να την αποεπιλέξετε.) Στην επιλεγμένη εικόνα προστίθεται ένα σημάδι ελέγχου.

Επιλέξτε **Return**, για να ολοκληρώσετε τη ρύθμιση της διαίρεσης οθόνης.

![](_page_30_Picture_7.jpeg)

![](_page_30_Picture_8.jpeg)

Επαναλάβετε τα βήματα <sup>2</sup> έως 4, για να επιλέξετε την προέλευση για τη δεξιά πλευρά.

![](_page_30_Picture_10.jpeg)

aΔεν είναι δυνατή <sup>η</sup> προβολή της ζωντανής εικόνας της κάμερας και στις δύο πλευρές της οθόνης.

g

Μόλις τελειώσετε τη ρύθμιση και των δύο πλευρών της οθόνης,<br>πατήστε [ ) και, στη συνέχεια, πατήστε [Enter]. Οι επιλεγμένες εικόνες εμφανίζονται σε παράθεση στην οθόνη.

![](_page_30_Picture_14.jpeg)

Για να βγείτε από τη λειτουργία διαίρεσης οθόνης, πατήστε [Menu] <sup>ή</sup> [Esc].

<span id="page-31-0"></span>![](_page_31_Picture_1.jpeg)

Πατήστε το κουμπ<sup>ί</sup> [Menu] και επιλέξτε το μενο<sup>ύ</sup> **Function**, για να αλλάξετε τις εξής ρυθμίσεις της κάμερας:

#### • **USB Mode**

Αλλάζει τον τρόπο με τον οποίο λειτουργεί η κάμερα εγγράφων, όταν είναι συνδεδεμένη με καλώδιο USB. Για να αποτυπώσετε και να προβάλετε εικόνες, χρησιμοποιώντας το λογισμικό της κάμερας εγγράφων, επιλέξτε **Application**. Για να δείτε εικόνες από την εσωτερική μνήμη της κάμερας εγγράφων ή από μια κάρτα μνήμης SD **στον υπολογιστή σας, επιλέξτε Mass Storage.**  $\bullet$  **[σελ.37](#page-36-0)** 

#### • **Flickerless**

Εξουδετερώνει το τρεμοπαίξιμο της εικόνας, όταν κάνετε παρουσιάσεις σε περιοχές με διαφορετικό σύστημα ηλεκτροδότησης (με χρήση <sup>50</sup> ή <sup>60</sup>  $Hz$ ).

#### • **Video Format**

Επιλέξτε **NTSC** ή **PAL**, ανάλογα με τη μορφή βίντεο που χρησιμοποιείται από το μηχάνημα προβολής σας.

• **Language**

Αλλάζει τη γλώσσα του μενο<sup>ύ</sup> οθόνης.

#### • **Sleep Mode**/**Sleep Mode Timer**

Από προεπιλογή, η λειτουργία αδράνειας απενεργοποιεί την κάμερα μετά από <sup>2</sup> ώρες αδράνειας. Μπορείτε να απενεργοποιήσετε τη λειτουργία αδράνειας ή να αλλάξετε το χρονικ<sup>ό</sup> διάστημα έπειτα από το οποίο απενεργοποιείται η κάμερα (από <sup>1</sup> έως <sup>6</sup> ώρες).

Εκτός από αυτές τις ρυθμίσεις, μπορείτε επίσης να χρησιμοποιήσετε το μενο<sup>ύ</sup> **Info**, για να ελέγξετε πόσος χώρος αποθήκευσης απομένει στην εσωτερική μνήμη της κάμερας. Το μενού **Info** σάς πληροφορεί επίσης σχετικά με την έκδοση υλικολογισμικού της κάμεράς σας.

Πατήστε το κουμπ<sup>ί</sup> [Menu] και επιλέξτε **Info**. Θα δείτε αυτή την οθόνη:

![](_page_31_Picture_546.jpeg)

## <span id="page-32-0"></span>**Αποθήκευση εικόνων και προβολή παρουσίασης**

Μπορείτε να προβάλετε μια παρουσίαση από εικόνες που έχετε αποτυπώσει. Οι εικόνες αποθηκεύονται στην εσωτερική μνήμη της κάμερας εγγράφων. Μπορείτε να αποθηκεύσετε έως <sup>4000</sup> εικόνες (ανάλογα με το περιεχόμενό τους) και, στη συνέχεια, να επιλέξετε <sup>μ</sup>όνο αυτές που θέλετε να δείτε. Μπορείτε, επίσης, να εξαγάγετε τις εικόνες που έχετε αποτυπώσει σε μια κάρτα μνήμης SD ή να τις δείτε σε έναν συνδεδεμένο υπολογιστή.

aΔεν μπορείτε να αποθηκεύσετε βίντεο στην κάμερα εγγράφων. Ακολουθήστε τις οδηγίες στη [σελ.41](#page-40-0) για εγγραφή βίντεο.

<span id="page-33-0"></span>aΠροβάλετε τη ζωντανή εικόνα της κάμερας που θέλετε να<br>αποθηκεύσετε. Προσαρμόστε τις ρυθμίσεις που χρειάζεται.

 $\overline{2}$ 

 $\boxed{3}$ 

Πατήστε το κουμπί [ ], για να αποτυπώσετε την εικόνα. Πατήστε<br>και αφήστε, όταν χρησιμοποιείτε το τηλεχειριστήριο. Πατήστε παρατεταμένα, όταν χρησιμοποιείτε τον πίνακα ελέγχου.

![](_page_33_Figure_4.jpeg)

Θα δείτε το εικονίδιο να εμφανίζεται επάνω δεξιά στην οθόνη. Η εικόνα έχει αποθηκευτεί στην εσωτερική μνήμη.

![](_page_33_Picture_6.jpeg)

Αν χρησιμοποιείτε τον πίνακα ελέγχου και πατήσετε και<br>αφήσετε το κουμπί, χωρίς να πατήσετε παρατεταμένα, η εικόνα θα παγώσει στην οθόνη αντί να αποθηκευτεί στη μνήμη.

Επαναλάβετε τα βήματα <sup>1</sup> και <sup>2</sup> για τυχόν επιπλέον εικόνες που θέλετε να αποθηκεύσετε.

## <span id="page-34-0"></span>**Εξαγωγή εικόνων σε κάρτα μνήμης <sup>35</sup>**

Μπορείτε να μετακινείτε εικόνες που έχετε αποτυπώσει στην εσωτερική μνήμη της κάμερας εγγράφων σε κάρτα μνήμης SD. Μπορείτε, επίσης, να χρησιμοποιήσετε τις εικόνες στην κάρτα, για να προβάλετε μια παρουσίαση.  $\bullet$  [σελ.39](#page-38-0)

Όταν εισάγετε κάρτα μνήμης SD, μπορείτε να πραγματοποιείτε αποτύπωση μόνο σε τέτοια κάρτα.

![](_page_34_Picture_3.jpeg)

Εισανάνετε την κάρτα μνήμης SD με την μπροστινή όψη προς τα επάνω.

![](_page_34_Picture_5.jpeg)

![](_page_34_Picture_344.jpeg)

Πατήστε το κουμπί [Menu] και επιλέξτε **Memory** > **Internal Memory**.

![](_page_34_Picture_8.jpeg)

Θα δείτε αυτή την οθόνη, στην οποία εμφανίζονται οι εικόνες που είναι αποθηκευμένες στην εσωτερική μνήμη:

![](_page_34_Picture_10.jpeg)

- A Επισημάνετε το βέλος και πατήστε [Enter], για να δείτε περισσότερες εικόνες
- l 3 Χρησιμοποιήστε τα κουμπιά βέλους [▲] [▼] [4] [▶], για να<br>επισημάνετε τις εικόνες που θέλετε να εξαγάγετε και πατήστε [Enter], για να τις επιλέξετε. (Πατήστε ξανά [Enter], για να τις αποεπιλέξετε.) Σε κάθε επιλεγμένη εικόνα προστίθεται ένα σημάδι ελέγχου.
	- aΓια να προσθέσετε σημάδια ελέγχου σε όλες τις εικόνες, επιλέξτε **Select All**. Για να αφαιρέσετε όλα τα σημάδια ελέγχου, επιλέξτε ξανά **Select All**.
- [4] Επιλέξτε **Export** και πατήστε [Enter]. Στην οθόνη επιβεβαίωσης, πατήστε ξανά [Enter], για να αντιγράψετε τις εικόνες στην κάρτα μνήμης SD.
- b.

Όταν αντιγραφούν οι εικόνες, θα δείτε μια οθόνη στην οποία<br>εμφανίζονται οι εικόνες που είναι αποθηκευμένες στην κάρτα. Κάντε ένα από τα εξής:

- Αν θέλετε να αφήσετε την κάρτα μνήμης SD στην κάμερα εγγράφων, πατήστε [Menu] ή [Esc], για να κλείσει η οθόνη της κάρτας μνήμης SD.
- Αν θέλετε να αφαιρέσετε την κάρτα μνήμης SD, πιέστε την κάρτα και τραβήξτε την απευθείας από την υποδοχή. <sup>Η</sup> οθόνη της κάρτας μνήμης SD θα κλείσει αυτόματα.

<span id="page-36-0"></span>Μπορείτε να χρησιμοποιήσετε τον υπολογιστή σας με ένα καλώδιο USB, για να αποκτήσετε πρόσβαση σε αρχεία που είναι αποθηκευμένα στην εσωτερική μνήμη της κάμερας ή σε μια κάρτα μνήμης SD η οποία έχει εισαχθεί στην κάμερα. Προτού χρησιμοποιήσετε την κάμερα εγγράφων με αυτόν τον τρόπο, πρέπει να αλλάξετε τη λειτουργία της θύρας **USB**, με τον τρόπο που περιγράφεται παρακάτω.

![](_page_36_Picture_2.jpeg)

Συνδέστε την κάμερα εγγράφων στο μηχάνημα προβολής σας με<br>καλώδιο VGA ή με καλώδιο σύνθετου βίντεο. σ [σελ.19](#page-18-0)

 $\overline{\mathbf{2}}$ 

d

 $\overline{\mathbf{5}}$ 

Ενεργοποιήστε την κάμερα εγγράφων και το μηχάνημα προβολής.

- $\boxed{3}$  Πατήστε το κουμπί [Menu] και επιλέξτε **Function** > **USB Mode**. Μετατρέψτε τη ρύθμιση σε **Mass Storage**.
	- Αποσυνδέστε το μηχάνημα προβολής από την κάμερα εγγράφων.

### **Προσοχή**

Αν αφήσετε συνδεδεμένο το μηχάνημα προβολής, ενδέχεται να αντιμετωπίσετε προβλήματα κατά την αντιγραφή ή τη μετακίνηση των αρχείων.

![](_page_36_Picture_576.jpeg)

![](_page_36_Picture_11.jpeg)

**A** Καλώδιο USB

Η εσωτερική μνήμη της κάμερας εγγράφων εμφανίζεται ως εξωτερική μονάδα στον υπολογιστή σας.

![](_page_36_Picture_14.jpeg)

a<sup>Η</sup> κάμερα εγγράφων δεν διαθέτει ενσωματωμένο ρολόι. Επομένως, όταν βλέπετε αρχεία στον υπολογιστή σας, δεν θα εμφανίζεται <sup>ο</sup> πραγματικός χρόνος δημιουργίας τους.

![](_page_36_Picture_16.jpeg)

Χρησιμοποιήστε τον υπολογιστή σας για να δείτε τα αρχεία ή για<br>να τα αντιγράψετε, να τα μετακινήσετε ή να τα διαγράψετε.

![](_page_36_Picture_18.jpeg)

aΑν αντιγράψετε αρχεία από τον υπολογιστή σας στην κάμερα εγγράφων ή σε κάρτα μνήμης SD, πρέπει να είναι σε κατάλληλη μορφή, για να είναι δυνατή η ανάγνωσή τους.  $\bullet$  [σελ.54](#page-53-0)

![](_page_36_Picture_20.jpeg)

Όταν τελειώσετε, αποσυνδέστε τον υπολογιστή.

## **Προσοχή**

Προτού αποσυνδέσετε το καλώδιο USB, βεβαιωθείτε ότι η αντιγραφή των αρχείων σας έχει ολοκληρωθεί. Ειδάλλως, ενδέχεται να καταστραφούν.

Συνδέστε ξανά το μηχάνημα προβολής.

![](_page_37_Picture_2.jpeg)

8

Πατήστε το κουμπί [Menu] και επιλέξτε **Function** > **USB Mode**. Μετατρέψετε ξανά τη ρύθμιση σε **Application**.

![](_page_37_Picture_4.jpeg)

Aν δεν επαναφέρετε την προηγούμενη ρύθμιση, δεν θα είστε σε<br>θέση να δείτε ζωντανή εικόνα κάμερας, όταν χρησιμοποιείτε το λογισμικό της κάμερας εγγράφων. Αν δεν σκοπεύετε να χρησιμοποιήσετε το λογισμικό, δεν χρειάζεται να επαναφέρετε την προηγούμενη ρύθμιση.

<span id="page-38-0"></span>Όταν έχετε αποθηκεύσει εικόνες στην εσωτερική μνήμη της κάμερας εγγράφων ή σε κάρτα μνήμης SD, μπορείτε να προβάλετε μια παρουσίαση.

Εκτός από τις εικόνες που έχουν αποτυπωθεί με την κάμερα<br>εγγράφων, μπορείτε να προβάλετε φωτογραφίες που ελήφθησαν με ψηφιακή φωτογραφική μηχανή, εισάγοντας την κάρτα μνήμης SD της συγκεκριμένης μηχανής. Μπορείτε, επίσης, να προβάλετε εικόνες που έχουν αντιγραφεί από την κάμερα εγγράφων ή από κάρτα μνήμης SD στον υπολογιστή σας ("Σε[σελ.37](#page-36-0)), αλλά αυτές πρέπει να διαθέτουν την κατάλληλη μορφή. ☞ [σελ.54](#page-53-0)

 $\blacksquare$ Πατήστε το κουμπί [Menu] και επιλέξτε **Memory**.

 $\overline{\mathbf{2}}$  Επιλέξτε **Internal Memory** (για εμφάνιση των εικόνων στην εσωτερική μνήμη) <sup>ή</sup> **SD Card** (για εμφάνιση των εικόνων στην κάρτα μνήμης SD, αν έχει εισαχθεί).

Θα δείτε μια οθόνη σαν αυτή:

![](_page_38_Picture_6.jpeg)

A Επισημάνετε το βέλος και πατήστε [Enter], για να δείτε περισσότερες εικόνες

l 3

Για να περιστρέψετε μια εικόνα, χρησιμοποιήστε τα κουμπιά<br>βέλους [▲] [▼] [◀] [▶], για να την επισημάνετε και πατήστε [Enter], για να την επιλέξετε. (Πατήστε ξανά [Enter], για να την αποεπιλέξετε.) Στην εικόνα προστίθεται ένα σημάδι ελέγχου. Με τον ίδιο τρόπο, επιλέξτε τυχόν άλλες εικόνες που θέλετε να περιστρέψετε.

Επιλέξτε **Rotate**. Όλες οι εικόνες με σημάδι ελέγχου περιστρέφονται <sup>90</sup> μοίρες προς τα δεξιά.

a<sup>Η</sup> ποιότητα της εικόνας ενδέχεται να μειωθεί ελαφρά μετ<sup>ά</sup> την περιστροφή της. Επίσης, αν <sup>η</sup> φωτογραφία σας διαθέτει χρονοσήμανση, η ημερομηνία θα μετατραπεί σε μια προεπιλεγμένη τιμή.

### **Προβολή παρουσίασης <sup>40</sup>**

d

Χρησιμοποιήστε τα κουμπιά βέλους [▲] [▼] [◀] [▶], για να<br>επισημάνετε τις εικόνες που θα προβληθούν στην παρουσίαση και πατήστε [Enter], για να τις επιλέξετε. (Πατήστε ξανά [Enter], για να τις αποεπιλέξετε.) Στις επιλεγμένες εικόνες προστίθεται ένα σημάδι ελέγχου.

![](_page_39_Picture_3.jpeg)

**Δερά Για να προσθέσετε σημάδια ελέγχου σε όλες τις εικόνες, <b>επιλέξτε Select All**. Για να αφαιρέσετε όλα τα σημάδια ελέγχου, επιλέξτε ξανά **Select All**.

![](_page_39_Picture_5.jpeg)

Επιλέξτε **Slideshow**, για να προβληθεί <sup>η</sup> πρώτη εικόνα της παρουσίασης.

**6** Πατήστε [ ], για να προχωρήσετε στην επόμενη εικόνα.

Πατήστε [ ], για να επιστρέψετε στην προηγούμενη εικόνα.

g Τερματίστε την παρουσίαση, πατώντας [ ], ενώ προβάλλεται <sup>η</sup> τελευταία εικόνα. Εναλλακτικά, πατήστε [Menu] <sup>ή</sup> [Esc], για να τερματίσετε την παρουσίαση ανά πάσα στιγμή.

## <span id="page-40-0"></span>**Χρήση του λογισμικού που περιλαμβάνεται**

Το λογισμικό που περιλαμβάνεται σάς επιτρέπει να χρησιμοποιήσετε την κάμερα εγγράφων για αποτύπωση ακίνητων εικόνων, δημιουργία ταινιών που αποτυπώνουν το πέρασμα του χρόνου, εγγραφή ζωντανών βίντεο με ήχο, καθώς και επεξεργασία και αναπαραγωγή αρχείων που έχουν αποτυπωθεί. Το λογισμικό σάς επιτρέπει επίσης να προσθέτετε σημειώσεις σε εικόνες από την κάμερα εγγράφων με κείμενο και γραφικά, καθώς και να μεταφορτώνετε βίντεό σας σε δημοφιλείς δικτυακούς τόπους.

Προτού ξεκινήσετε, ακολουθήστε τις οδηγίες σε αυτή την ενότητα, για να εγκαταστήσετε το λογισμικό.

![](_page_40_Picture_3.jpeg)

aΓια αναλυτική βοήθεια κατά τη χρήση του λογισμικού, κάντε ένα από τα εξής: Windows: Πατήστε **F1**<sup>ή</sup> επιλέξτε **Application Help** από το μενο<sup>ύ</sup> **Extras**. Macintosh: Επιλέξτε **Help** από τη γραμμή μενού.

## <span id="page-41-0"></span>**Εγκατάσταση του λογισμικού <sup>42</sup>**

Μπορείτε να εγκαταστήσετε το λογισμικό σε υπολογιστή Windows ή Macintosh. Ανατρέξτε στη [σελ.67](#page-66-0) για τις απαιτήσεις συστήματος.

![](_page_41_Picture_2.jpeg)

Εισαγάγετε το CD με την ετικέτα "**ArcSoft Application Software for Epson Document Camera**".

![](_page_41_Picture_4.jpeg)

Όταν εμφανιστεί <sup>η</sup> σύμβαση άδειας χρήσης, επιλέξτε **Yes**.

[3] Ακολουθήστε τις οδηγίες στην οθόνη, για να εγκαταστήσετε το λογισμικό.

> - Όταν εμφανιστεί μια οθόνη που ρωτάει αν θέλετε να<br>- εγκαταστήσετε το λογισμικό **Button Manager**, βεβαιωθείτε ότι επιτρέψατε την εγκατάσταση του λογισμικού.

### **Κατάργηση εγκατάστασης λογισμικού**

Ακολουθήστε αυτά τα βήματα, αν πρέπει να απεγκαταστήσετε το λογισμικό.

#### **Windows**

![](_page_41_Picture_11.jpeg)

 Windows 7/Windows Vista: Επιλέξτε **Πίνακας Ελέγχου**<sup>&</sup>gt; **Προγράμματα και δυνατότητες**. Σε κλασική προβολή, επιλέξτε **Προγράμματα** > **Κατάργηση εγκατάστασης ενός προγράμματος**. Windows XP: Επιλέξτε **Πίνακας Ελέγχου** > **Προσθαφαίρεση προγραμμάτων**.

![](_page_41_Picture_13.jpeg)

Επιλέξτε **ArcSoft Application Software for Epson Document Camera**.

![](_page_41_Picture_15.jpeg)

Windows 7/Windows Vista: Επιλέξτε **Κατάργηση/Αλλαγή**.

Windows XP: Επιλέξτε **Αλλαγή/Κατάργηση**.

#### **Macintosh**

 $\boxed{2}$ 

![](_page_41_Picture_19.jpeg)

Ανοίξτε το φάκελο **Applications**.

Σύρετε το **ArcSoft Application Software for Epson Document Camera** στον κάδο απορριμμάτων.

<span id="page-42-0"></span>a

 $\boxed{2}$ 

- Συνδέστε την κάμερα εγγράφων σε έναν υπολογιστή με καλώδιο USB.  $\bullet$   $\sigma \epsilon \lambda$ .20
- Ξεκινήστε το λογισμικό:
- Windows: Από το στοιχείο **Προγράμματα** ή **Όλα τα προγράμματα**, επιλέξτε **ArcSoft Application Software for Epson Document Camera**. Αν δεν γίνεται εκκίνηση του λογισμικού, εγκαταστήστε το **Windows Media Player**.
- Macintosh: Ανοίξτε το φάκελο **Applications** και, στη συνέχεια, κάντε διπλό κλικ στο **ArcSoft Application Software for Epson Document Camera**.

Θα δείτε την οθόνη που εμφανίζεται παρακάτω.

aΑν δείτε ένα μήνυμα ότι <sup>η</sup> κάμερα εγγράφων δεν εντοπίστηκε, βεβαιωθείτε ότι είναι συνδεδεμένη και ενεργοποιημένη. Στη συνέχεια, κάντε κλικ στο κουμπ<sup>ί</sup> **Connect**, στην επάνω δεξιά γωνία της οθόνης.

![](_page_42_Picture_8.jpeg)

- A Κύριες λειτουργίες (αποτύπωση, επεξεργασία και διαχείριση αρχείων)
- B Αποτύπωση άλμπουμ (εικόνες που έχουν αποτυπωθεί στο παρελθόν)
- C Κουμπιά **Capture** (ακίνητη εικόνα, ριπή, πέρασμα του χρόνου και βίντεο)
- D Κουμπί **Live Annotation**
- E Περιοχή προεπισκόπησης (ζωντανή εικόνα κάμερας)
- F Κουμπί **Connect**

<span id="page-43-0"></span>Μπορείτε να προσθέτετε σημειώσεις σε ζωντανές εικόνες της κάμερας εγγράφων με κείμενο και γραφικά, ενώ κάνετε παρουσίαση. Όταν αποτυπώνετε μια εικόνα, οι σημειώσεις σας θα συμπεριληφθούν με αυτή. Αν εγγράφετε την παρουσίασή σας ως βίντεο, οι σημειώσεις σας θα προβάλλονται στην εγγραφή, καθώς προστίθενται.

![](_page_43_Picture_2.jpeg)

aΜπορείτε, επίσης, να προσθέτετε σημειώσεις σε ακίνητες εικόνες μετ<sup>ά</sup> την αποτύπωσή τους, χρησιμοποιώντας την οθόνη "Επεξεργασία".  $\sigma$  [σελ.49](#page-48-0)

![](_page_43_Picture_4.jpeg)

**b** 

3

 Αν χρειάζεται, κάντε κλικ στο κουμπί **Capture**, για να μπείτε σε λειτουργία αποτύπωσης. <sup>Η</sup> ζωντανή εικόνα κάμερας εμφανίζεται στην περιοχή προεπισκόπησης.

Κάντε κλικ στο κουμπί **Live Annotation**.

![](_page_43_Picture_7.jpeg)

![](_page_43_Picture_8.jpeg)

Αλλάξτε τις ιδιότητες του επιλεγμένου εργαλείου.

eΧρησιμοποιήστε το επιλεγμένο εργαλείο, για να προσθέσετε κείμενο και γραφικά.

l 6 Για να απαλείψετε μια σημείωση, χρησιμοποιήστε το εργαλείο **Eraser**<sup>ή</sup> κάντε κλικ στο κουμπί **Undo**, για να απαλείψετε την τελευταία αλλαγή που κάνατε. Για να απαλείψετε όλες τις σημειώσεις, επιλέξτε το εργαλείο **Eraser** και, στη συνέχεια, κάντε κλικ στο κουμπί **Clear all** που εμφανίζεται πάνω από την περιοχή προεπισκόπησης.

Για να αποθηκεύσετε μια εικόνα με σημειώσεις, κάντε κλικ στο κουμπί **Take Picture** στο κάτω μέρος της οθόνης. σ [σελ.45](#page-44-0) Για την εγγραφή βίντεο που εμφανίζει σημειώσεις την ώρα που αυτές προστίθενται, ανατρέξτε στη [σελ.47](#page-46-0).

## <span id="page-44-0"></span>**Αποτύπωση ακίνητων εικόνων <sup>45</sup>**

Μπορείτε να αποτυπώσετε μια ακίνητη εικόνα ή μια γρήγορη ακολουθία εικόνων (που ονομάζεται ριπή).

- a Αν χρειάζεται, επιλέξτε τις ρυθμίσεις που θέλετε να χρησιμποιήσετε. Κάντε κλικ στο κουμπί **Settings** και επιλέξτε την καρτέλα **Image**.
	- Επιλέξτε την προεπιλεγμένη μορφή εικόνας, το επίπεδο ποιότητας και άλλες ιδιότητες.
	- Επιλέξτε τον αριθμό των φωτογραφιών, έως 10, που θα αποτυπώνονται με κάθε ριπή (η προεπιλογή είναι 5).
- $\mathbf{2}^{\mathsf{T}}$ Για να αποτυπώσετε μια ακίνητη εικόνα, κάντε κλικ στο κουμπί **Take Picture**.
- $\boxed{3}$ Για να αποτυπώσετε μια γρήγορη ακολουθία εικόνων, κάντε κλικ στο κουμπί **Burst**.

![](_page_44_Picture_7.jpeg)

Οι εικόνες που αποτυπώθηκαν εμφανίζονται στο άλμπουμ "Αποτύπωση", στην αριστερή πλευρά της οθόνης. Για να προβάλετε μια αποτυπωμένη εικόνα μέσω του μηχανήματος προβολής σας, κάντε διπλό κλικ στην εικόνα ή κάντε δεξιό κλικ σε αυτήν και επιλέξτε **Preview**.

<span id="page-45-0"></span>Μπορείτε να εγγράψετε μια ταινία που αποτυπώνει το πέρασμα του χρόνου, για να δείξετε σταδιακές αλλαγές που πραγματοποιούνται κατά τη διάρκεια αρκετών ωρών.

a

Κάντε κλικ στο κουμπί **Settings** και επιλέξτε την καρτέλα **Time Lapse**.

- Ορίστε το χρονικό διάστημα ανάμεσα στα καρέ (τουλάχιστον <sup>5</sup> δευτερόλεπτα).
- Ορίστε τη συνολική διάρκεια αποτύπωσης (έως και <sup>72</sup> ώρες). Επιλέξτε **OK**, για να κλείσει η οθόνη "Ρυθμίσεις".
- **b** 2 Κάντε κλικ στο κουμπί **Start Time Lapse**, για να ξεκινήσει <sup>η</sup> αποτύπωση των εικόνων.

![](_page_45_Picture_7.jpeg)

Όταν ολοκληρωθεί η διαδικασία, η ταινία ή η εικόνα που αποτυπώνει το πέρασμα του χρόνου εμφανίζεται ως εικονίδιο στο άλμπουμ

"Αποτύπωση", στην αριστερή πλευρά της οθόνης. Για να προβάλετε την ταινία μέσω του μηχανήματος προβολής σας, κάντε διπλό κλικ στο εικονίδιο ή κάντε δεξιό κλικ σε αυτό και επιλέξτε **Preview**.

## <span id="page-46-0"></span>**Εγγραφή βίντεο <sup>47</sup>**

Μπορείτε να δημιουργήσετε μια εγγραφή ήχου/βίντεο της παρουσίασής σας. Ορίστε την ανάλυση ως SXGA.

- $\bf{u}$  Αν χρειάζεται, επιλέξτε τις ρυθμίσεις που θέλετε να χρησιμποιήσετε. Κάντε κλικ στο κουμπί **Settings** και επιλέξτε την καρτέλα **Video**.
	- Επιλέξτε την προεπιλεγμένη μορφή βίντεο, το επίπεδο ποιότητας και άλλες ιδιότητες.
	- Ορίστε τη μέγιστη διάρκεια κάθε βίντεο (έως και <sup>8</sup> ώρες) και δείτε πόσος χώρος στον σκληρό δίσκο θα χρησιμοποιηθεί.
- $\mathbf{2}^{\mathsf{T}}$  Για να καταγράψετε ήχο, κάντε κλικ στο κουμπί **Settings**, επιλέξτε την καρτέλα **Audio** και επιλέξτε **ELPDC11** από το στοιχείο **Audio Device**.
- [3] Κάντε κλικ στο κουμπί **Record Video**, για να ξεκινήσετε την εγγραφή. Κάντε ξανά κλικ στο κουμπί **Record Video**, για να τη διακόψετε.

Μπορείτε, επίσης, να χρησιμοποιείτε το κουμπί [ ] στον πίνακα

![](_page_46_Picture_8.jpeg)

ελέγχου, για να ξεκινάτε και να διακόπτετε την εγγραφή. <sup>Η</sup> ταινία σας εμφανίζεται ως εικονίδιο στο άλμπουμ "Αποτύπωση", στην αριστερή πλευρά της οθόνης. Για να προβάλετε την ταινία μέσω του μηχανήματος προβολής σας, κάντε διπλό κλικ στο εικονίδιο ή κάντε δεξιό κλικ σε αυτό και επιλέξτε **Preview**.

> Όταν συνδέεστε με τον υπολογιστή, δεν μπορείτε να χρησιμοποιήσετε δύο κάμερες εγγράφων ταυτόχρονα. Σε περίπτωση που συνδέσετε δύο κάμερες εγγράφων, αποσυνδέστε όλα τα καλώδια και επανασυνδέστε τα.

Μην αποσυνδέετε ποτέ το καλώδιο USB κατά την εγγραφή.

## **Συμβατή μορφή αρχείου**

![](_page_46_Picture_457.jpeg)

 $\blacksquare$ 

## **Εγγραφή βίντεο <sup>48</sup>**

![](_page_47_Picture_19.jpeg)

<span id="page-48-0"></span>Μπορείτε να χρησιμοποιήσετε την οθόνη "Επεξεργασία", για να βελτιώσετε την ποιότητα (όπως τη φωτεινότητα και την αντίθεση) αποτυπωμένων εικόνων και βίντεο. Με τις ακίνητες εικόνες, μπορείτε να πραγματοποιήσετε μεγέθυνση σε ένα συγκεκριμένο μέρος της εικόνας, να περιστρέψετε την εικόνα ή να την αναστρέψετε, ώστε να δημιουργήσετε μια εικόνα κατοπτρισμού. Μπορείτε, επίσης, να προσθέσετε σημειώσεις σε ακίνητες εικόνες. Κατά την εμφάνιση ενός βίντεο, μπορείτε να κάνετε παύση και να αποτυπώσετε μια ακίνητη εικόνα από το τρέχον καρέ.

a

Κάντε κλικ στο κουμπί **(C) Edit**, για να μπείτε σε λειτουργία<br>επεξεργασίας.

![](_page_48_Picture_4.jpeg)

**b** 

Για αναλυτική βοήθεια κατά τη χρήση του λογισμικού, κάντε ένα<br>από τα εξής:

Windows: Πατήστε **F1** ή επιλέξτε **Application Help** από το μενού **Extras**.

Macintosh: Επιλέξτε **Help** από τη γραμμή μενού.

## <span id="page-49-0"></span>**Διαχείριση αποθηκευμένων αρχείων <sup>50</sup>**

Μπορείτε να χρησιμοποιήσετε την οθόνη "Διαχείριση αρχείων", για να ταξινομείτε και να εντοπίζετε εικόνες και βίντεο που έχετε αποτυπώσει. Με την αξιολόγηση και τη χρήση "ετικετών" ή περιγραφικού κειμένου, μπορείτε να διευκολύνετε τον εντοπισμό τους στο μέλλον.

a

Κάντε κλικ στο κουμπί **File Management**, για να μπείτε σε λειτουργία **File Management**.

![](_page_49_Picture_4.jpeg)

![](_page_49_Picture_173.jpeg)

Για αναλυτική βοήθεια κατά τη χρήση του λογισμικού, κάντε ένα<br>από τα εξής:

Windows: Πατήστε **F1** ή επιλέξτε **Application Help** από το μενού **Extras**.

Macintosh: Επιλέξτε **Help** από τη γραμμή μενού.

<span id="page-50-0"></span>Μπορείτε να μεταφορτώσετε εύκολα τα βίντεό σας σε δημοφιλείς δικτυακούς τόπους κοινής χρήσης βίντεο, όπως το YouTube και το SchoolTube.

![](_page_50_Picture_2.jpeg)

aΑυτή <sup>η</sup> δυνατότητα δεν είναι διαθέσιμη για συστήματα Apple Macintosh.

![](_page_50_Picture_4.jpeg)

![](_page_50_Picture_5.jpeg)

Extras

**3** 

![](_page_50_Picture_6.jpeg)

 $\boxed{3}$ 

Επιλέξτε έναν δικτυακό τόπο.

dΑκολουθήστε τις οδηγίες στην οθόνη για να συνδεθείτε, δώστε<br>έναν τίτλο και άλλες περιγραφικές πληροφορίες στο βίντεό σας, και μεταφορτώστε το αρχείο.

<span id="page-51-0"></span>**Επίλυση προβλημάτων**

## <span id="page-52-0"></span>**Προβλήματα λειτουργίας**

#### **Δεν εμφανίζεται εικόνα στην οθόνη**

- Αφού πατήσετε το κουμπί ρεύματος [ t], περιμένετε λίγο χρόνο <sup>μ</sup>έχρι να εμφανιστε<sup>ί</sup> η εικόνα. Χρειάζονται περίπου <sup>10</sup> δευτερόλεπτα, για να εκπέμψει εικόνα η κάμερα εγγράφων.
- Βεβαιωθείτε ότι το μηχάνημα προβολής είναι συνδεδεμένο. ☞ [σελ.19](#page-18-0) Αν το συνδέετε μέσω υπολογιστή, ανατρέξτε στη [σελ.20](#page-19-0).
- Αν έχετε συνδέσει φορητ<sup>ό</sup> υπολογιστή, ανατρέξτε στην ενότητα ["Προβλήματα](#page-53-0) σύνδεσης φορητού υπολογιστή" σελ.54.
- <sup>Η</sup> κάμερα εγγράφων μπορεί να ρυθμιστεί να προβάλλει μια εικόνα από τον υπολογιστή σας. Πατήστε το κουμπί [Source] - [ ] στην κάμερα εγγράφων ή το τηλεχειριστήριο, για να προβάλετε τη ζωντανή εικόνα της κάμερας.
- Επιλέξτε τη σωστή προέλευση για το μηχάνημα προβολής. <sup>Η</sup> προέλευση αναφέρεται στη θύρα του μηχανήματος προβολής στην οποία έχετε συνδέσει το καλώδιο βίντεο. Αν χρησιμοποιείτε καλώδιο VGA, η προέλευση ίσως να ονομάζεται "Υπολογιστής" ή "PC" ή κάτι παρόμοιο.
- Βεβαιωθείτε ότι το μηχάνημα προβολής είναι ενεργοποιημένο και ότι δεν βρίσκεται σε λειτουργία αδράνειας. Βεβαιωθείτε ότι η εικόνα δεν έχει "τεθεί σε σίγαση" και ότι δεν έχει απενεργοποιηθεί.
- Αν δημιουργήσατε μια σύνδεση USB, η ρύθμιση **USB Mode** της κάμερας **εγγράφων ενδέχεται να έχει οριστεί σε Mass Storage.**  $\bullet$  **[σελ.32](#page-31-0)** Πρέπει να μετατρέψετε αυτήν τη ρύθμιση σε **Application**. Πρώτα, αποσυνδέστε το καλώδιο USB και, στη συνέχεια, επανασυνδεθείτε στο μηχάνημα προβολής, χρησιμοποιώντας καλώδιο VGA ή καλώδιο σύνθετου βίντεο. Πατήστε το κουμπ<sup>ί</sup> [Menu], επιλέξτε **Function** > **USB Mode** και, στη συνέχεια, μετατρέψτε τη ρύθμιση σε **Application**. Τώρα, μπορείτε να χρησιμοποιήσετε το καλώδιο USB, για να προβάλετε την εικόνα.

## **Προβλήματα ποιότητας εικόνας**

#### **<sup>Η</sup> εικόνα είναι ασαφής ή θολή**

• <sup>Η</sup> κάμερα εγγράφων πρέπει να εντοπίσει έντονα περιγράμματα ή σαφείς γραμμές στην εικόνα, για να μπορέσει να εστιάσει σωστά. Αν στην εικόνα υπάρχουν μόνο αμυδρά περιγράμματα, δοκιμάστε να τοποθετήσετε ένα άλλο έγγραφο κάτω από το φακό της κάμερας κατά την προσαρμογή της εστίασης. Εναλλακτικά, εστιάστε στην εικόνα με μη αυτόματο τρόπο, με την προσαρμογή **Focus** στο μενού **Image**.

#### $\bullet$  [σελ.28](#page-27-0)

- Βεβαιωθείτε ότι <sup>ο</sup> φακός βρίσκεται σε απόσταση τουλάχιστον <sup>10</sup> cm από το αντικείμενο που βλέπετε.
- Αν χρησιμοποιείτε μηχάνημα προβολής για να προβάλετε την εικόνα, ελέγξτε την εστίασή της.

#### **<sup>Η</sup> φωτεινότητα ή το χρώμα της εικόνας δεν είναι σωστά**

- Για να φωτίσετε το έγγραφό σας, περάστε το δάχτυλό σας πάνω από το διακόπτη λυχνίας, στο πλαϊνό μέρος της κεφαλής της κάμερας.
- Πατήστε τα κουμπιά [  $\Theta$  ] ή [  $\Theta$  ], για να αυξήσετε ή να μειώσετε τη φωτεινότητα της εικόνας.
- Ορίστε τη ρύθμιση **White Balance** σε **Auto** για αυτόματη προσαρμογή του χρώματος. Θ [σελ.28](#page-27-0)

Αν το χρώμα συνεχίζει να μην είναι σωστό, επιλέξτε τη <sup>ρ</sup>ύθμιση για τον τύπο φωτισμού με τον οποίο κάνετε την παρουσίαση (**Fluorescent** ή **Incandescent**).

• Αν η κάμερα εγγράφων χρησιμοποιήθηκε με μικροσκόπιο, βεβαιωθείτε ότι απενεργοποιήσατε τη ρύθμιση **Microscope** κατά την επαναφορά στην προβολή κανονικών εγγράφων. ☞ [σελ.28](#page-27-0)

#### **Άλλα προβλήματα εικόνας**

• Αν η εικόνα είναι τραβηγμένη ή παρουσιάζει μαύρες ράβδους, ίσως να **χρειάζεται να αλλάξετε τη ρύθμιση Output Resolution.**  $\bullet$  **[σελ.28](#page-27-0)** 

<span id="page-53-0"></span>![](_page_53_Picture_1.jpeg)

aΑν πιστεύετε ότι ορισμένες ρυθμίσεις ενδέχεται να έχουν αλλαχτεί, μπορείτε να χρησιμοποιήσετε την επιλογή **Reset**, για να επαναφέρετε όλες τις ρυθμίσεις εικόνας στις τυπικές τιμές τους. **τα** [σελ.28](#page-27-0)

## **Προβλήματα με τη χρήση κάρτας μνήμης SD**

#### **Ορισμένες εικόνες δεν εμφανίζονται**

Αν χρησιμοποιείτε τον υπολογιστή σας για την αντιγραφή εικόνων στην εσωτερική μνήμη της κάμερας εγγράφων ή σε μια κάρτα μνήμης SD, πρέπει να βεβαιωθείτε ότι η μορφή τους είναι σωστή:

- Για να προβληθούν, οι εικόνες πρέπει να είναι αρχεία JPEG με συμμόρφωση DCF, όπως τα αρχεία μιας ψηφιακής φωτογραφικής μηχανής. Αποφύγετε την επεξεργασία των εικόνων σας, εφόσον ενδέχεται να αλλάξει τη μορφή τους και να αποτρέψει την προβολή τους.
- Οι εικόνες πρέπει να ονομάζονται με χρήση της μορφής ABCD1234.JPG, όπου ABCD είναι οποιοσδήποτε συνδυασμός κεφαλαίων ή πεζών γραμμάτων και <sup>1234</sup> είναι οποιοσδήποτε συνδυασμός αριθμών. Για παράδειγμα: Pict0001, Pict0002 κ.λπ.
- Οι εικόνες πρέπει να τοποθετούνται σε ένα φάκελο που ονομάζεται DCIM\123ABCDE, όπου <sup>123</sup> είναι οποιοσδήποτε συνδυασμός αριθμών και ABCDE είναι οποιοσδήποτε συνδυασμός κεφαλαίων ή πεζών γραμμάτων. Αν αυτή η δομή φακέλου δεν υπάρχει, δημιουργήστε πρώτα ένα φάκελο με όνομα DCIM και, στη συνέχεια, δημιουργήστε έναν άλλο φάκελο στο εσωτερικό του με το επιθυμητό όνομα (για παράδειγμα, 100EPSON).

#### **Τα αρχεία εικόνας δεν έχουν σωστή χρονοσήμανση**

<sup>Η</sup> κάμερα εγγράφων δεν διαθέτει ενσωματωμένο ρολόι. Επομένως, όταν βλέπετε αποτυπωμένα αρχεία στον υπολογιστή σας, δεν θα εμφανίζεται <sup>ο</sup> πραγματικός χρόνος δημιουργίας τους.

### **Προβλήματα σύνδεσης φορητού υπολογιστή**

Αν έχετε συνδέσει φορητό υπολογιστή (<sup>s [σελ.20](#page-19-0)</sup>) αλλά η εικόνα δεν εμφανίζεται στην οθόνη, ελέγξτε τα εξής:

#### <span id="page-54-0"></span>• **Αν χρησιμοποιείτε φορητό υπολογιστή Windows:**

Κρατήστε πατημένο το πλήκτρο **Fn** και πατήστε το πλήκτρο λειτουργιών (όπως το  $\exists$  ή το **CRT/LCD**) που σας επιτρέπει την προβολή σε εξωτερική οθόνη. Στα περισσότερα συστήματα, το πλήκτρο ή **CRT/LCD** σάς επιτρέπει να εναλλάσσεστε ανάμεσα στην οθόνη LCD και το μηγάνημα προβολής ή να πραγματοποιείτε προβολή και στα δύο ταυτόχρονα.

Ελέγξτε τις ρυθμίσεις της οθόνης σας, για να βεβαιωθείτε ότι είναι ενεργοποιημένη τόσο η οθόνη LCD όσο και η θύρα της εξωτερικής οθόνης. Από το στοιχείο **Πίνακας Ελέγχου**, ανοίξτε το βοηθητικό πρόγραμμα **Οθόνη**. Κάντε κλικ στην καρτέλα **Ρυθμίσεις** και, στη συνέχεια, επιλέξτε **Για προχωρημένους**. <sup>Η</sup> <sup>μ</sup>έθοδος προσαρμογής των ρυθμίσεων διαφέρει ανάλογα με τη μάρκα. Ίσως να χρειαστεί να κάνετε κλικ σε μια καρτέλα **Οθόνη** και, στη συνέχεια, να βεβαιωθείτε ότι η θύρα εξωτερικής οθόνης έχει οριστε<sup>ί</sup> ως κύρια οθόνη ή/και ότι είναι ενεργοποιημένη. Ανατρέξτε στην τεκμηρίωση του υπολογιστή σας ή στην ηλεκτρονική βοήθεια για λεπτομέρειες.

• **Αν χρησιμοποιείτε φορητό υπολογιστή Apple Macintosh με OS X:** Από το μενο<sup>ύ</sup> **Apple**, επιλέξτε **System Preferences** και, στη συνέχεια, επιλέξτε **Display** ή **Displays**. Επιλέξτε **VGA Display** ή **Color LCD**, κάντε κλικ στο στοιχείο **Arrangement** ή **Arrange** και βεβαιωθείτε ότι το στοιχείο **Mirror Displays** είναι επιλεγμένο.

## **Προβλήματα με τη χρήση του λογισμικού της κάμερας εγγράφων**

**Τα κουμπιά στην κάμερα εγγράφων δεν λειτουργούν με το λογισμικό**

Όταν εγκαταστήσατε το λογισμικό, το λογισμικό **Button Manager** δεν εγκαταστάθηκε. Επανεγκαταστήστε όλο το λογισμικό και βεβαιωθείτε ότι επιτρέψατε την εγκατάσταση του λογισμικού **Button Manager**.

**Δεν βλέπετε τη ζωντανή εικόνα της κάμερας στον υπολογιστή σας**

Η ρύθμιση **USB Mode** της κάμερας εγγράφων ενδέχεται να έχει οριστεί σε **Mass Storage**. Πρέπει να μετατρέψετε αυτήν τη ρύθμιση σε **Application**. Πρώτα, αποσυνδέστε το καλώδιο USB και, στη συνέχεια, επανασυνδεθείτε στο μηχάνημα προβολής, χρησιμοποιώντας καλώδιο VGA ή καλώδιο σύνθετου βίντεο. Πατήστε το κουμπ<sup>ί</sup> [Menu], επιλέξτε **Function** > **USB Mode** και, στη συνέχεια, μετατρέψτε τη ρύθμιση σε **Application**. Τώρα, μπορείτε να χρησιμοποιήσετε το καλώδιο USB, για να προβάλετε την εικόνα.

<span id="page-55-0"></span>Οι διευθύνσεις και οι αριθμοί τηλεφώνου υπόκεινται σε αλλαγές. Για τις πλέον ενημερωμένες πληροφορίες, επισκεφτείτε τον δικτυακό τόπο του τοπικού γραφείων πωλήσεων που αναγράφεται παρακάτω. Αν δεν βρίσκετε κάποιο στην περιοχή σας, επισκεφτείτε τον κύριο δικτυακό τόπο της Epson, στη διεύθυνση www.epson.com.

#### **Europe**

#### ALBANIAITD Sh.p.k.

Gjergji Center, Rr Murat Toptani Tirana 04000 Tirana - AlbaniaTel: 00355 4 2234025Fax: 00355 4 2232990Web Address: http://content.epson.it/about/int\_services.htm

#### AUSTRIAEPSON DEUTSCHLAND GmbH

Buropark Donau Inkustrasse 1- 7 / Stg. 6 / 2. OG A-3400 Klosterneuburg Tel: +43 (0) 2243 - 40 181 - 0 Fax: +43 (0) 2243 - 40 181 - 30 Web Address: http://www.epson.at

BELGIUMEPSON Europe B.V. Branch office Belgium

Belgicastraat 4 - Keiberg B-1930 ZaventemTel: +32 2/ 7 12 30 10Fax: +32 2/ 7 12 30 20Hotline: 070 350120Web Address:http://www.epson.be

#### BOSNIA AND HERZEGOVINAKIMTEC d.o.o.

Poslovni Centar 96-272250 VitezTel: 00387 33 639 887Fax: 00387 33 755 995Web Address:http://content.epson.it/about/int\_services.htm

#### BULGARIAEPSON Service Center, Bulgaria

c/o ProSoft Central Service Akad. G. Bonchev SRT. bl.61113 SofiaTel: 00359 2 979 30 75Fax: 00359 2 971 31 79Email: info@prosoft.bg Web Address: http://www.prosoft.bg

#### CROATIARECRO d.d.

Avenija V. Holjevca 40 10 000 Zagreb Tel: 00385 1 3650774Fax: 00385 1 3650798Web Address: http://content.epson.it/about/int\_services.htm

#### **CYPRUS** MECHATRONIC LTD

88 Digenis Akritas Avenue "Loizides Centre 2" - 2nd FloorCY-1061 NicosiaTel: 00357 22582258Fax: 00357 22582222Web Address:http://content.epson.it/about/int\_services.htm

#### CZECH REPUBLICEPSON EUROPE B.V. Branch Office Czech Republic

Slavickova 1a 63800 BrnoE-mail: infoline@epson.cz Web Address: http://www.epson.cz Hotline: 800 142 052

#### DENMARKEPSON Denmark

Generatorvej 8 C 2730 Herlev Tel: 44508585 Fax: 44508586 Email: denmark@epson.co.uk Web Address: http://www.epson.dk Hotline: 70279273

#### ESTONIAEPSON Service Center, Estonia

c/o Kulbert Ltd. Sirge 4, 10618 TallinnTel: 00372 671 8160Fax: 00372 671 8161Web Address:http://www.epson.ee

#### FINLAND

#### Epson Finland

Rajatorpantie 41 C FI-01640 VantaaWeb Address:http://www.epson.fi Hotline: 0201 552090

#### FRANCE and DOM-TOM TERRITORIESEPSON France S.A.

150 rue Victor Hugo BP 320 92305 LEVALLOIS PERRETCEDEXWeb Address: http://www.epson.fr Hotline: 0821017017

#### GERMANYEPSON Deutschland GmbH

Otto-Hahn-Strasse 4 D-40670MeerbuschTel: +49-(0)2159-538 0 Fax: +49-(0)2159-538 3000 Web Address: http://www.epson.de Hotline: 01805 2341 10

**GREECE** EPSON Italia s.p.a.

274 Kifisias Avenue -15232Halandri GreeceTel: +30 210 6244314Fax: +30 210 68 28 615Email:epson@information-center.gr Web Address:http://content.epson.it/about/int\_services.htm

#### HUNGARYEPSON EUROPE B.V.Branch Office Hungary

Infopark setany 1. H-1117 Budapest Hotline: 06 800 14 783E-mail: infoline@epson.hu Web Address: www.epson.hu

#### IRELAND

#### Epson (UK) Ltd.

Campus 100, Maylands Avenue Hemel Hempstead Herts HP2 7TJ U.K.Techn.Web Address: http://www.epson.ie Hotline: 01 679 9015

## ITALY

## EPSON Italia s.p.a.

Via M. Vigano de Vizzi, 93/95 20092 Cinisello Balsamo (MI) Tel: +39 06. 660321 Fax: +39 06. 6123622 Web Address: http://www.epson.it Hotline: 02 26830058

#### KAZAKHSTANEPSON Kazakhstan Rep Office

Gogolya street, 39, Office 707 050002, Almaty, Kazakhstan Phone +3272 (727) 259 01 44 Fax +3272 (727) 259 01 45 Web Address: http://www.epson.ru

#### LATVIAEPSON Service Center, Latvia

c/o ServiceNet LVJelgavas 36 1004 Riga Tel.: 00 371 746 0399Fax: 00 371 746 0299Web Address: www.epson.lv

#### LITHUANIAEPSON Service Center, Lithuania

c/o ServiceNet Gaiziunu 350128 KaunasTel.: 00 370 37 400 160Fax: 00 370 37 400 161Web Address: www.epson.lt

#### LUXEMBURGEPSON Europe B.V. Branch office Belgium

Belgicastraat 4-Keiberg B-1930 ZaventemTel: +32 2/ 7 12 30 10 Fax: +32 2/ 7 12 30 20 Hotline: 0900 43010 Web Address: http://www.epson.be

#### MACEDONIADIGIT COMPUTER ENGINEERING

Bul. Partizanski Odredi 62 VlezII mezanin1000 Skopie Tel: 00389 2 3093393Fax: 00389 2 3093393Web Address:http://content.epson.it/about/int\_services.htm

#### NETHERLANDSEPSON Europe B.V.

### Benelux sales office

Entrada 701NL-1096 EJ Amsterdam The NetherlandsTel: +31 20 592 65 55 Fax: +31 20 592 65 66 Hotline: 0900 5050808 Web Address: http://www.epson.nl

#### **NORWAY** EPSON NORWAY

Lilleakerveien 4 oppgang 1A N-0283 Oslo NORWAYHotline: 815 35 180 Web Address: http://www.epson.no

#### POLANDEPSON EUROPE B.V.Branch Office Poland

ul. Bokserska 6602-690 WarszawaPolandHotline: (0) 801-646453 Web Address: http://www.epson.pl

#### PORTUGALEPSON Portugal

R. Gregório Lopes, n˚ 1514 Restelo 1400-195 LisboaTel: 213035400Fax: 213035490Hotline: 707 222 000Web Address: http://www.epson.pt

#### ROMANIAEPSON EUROPE B.V.Branch Office Romania

Strada Ion Urdareanu nr. 34Sector 5, 050688 Bucuresti Tel: 00 40 21 4025024 Fax: 00 40 21 4025020 Web Address: http://www.epson.ro

#### RUSSIAEPSON CIS

Schepkina street, 42, Bldg 2A, 2nd floor 129110, Moscow, Russia Phone +7 (495) 777-03-55 Fax +7 (495) 777-03-57 Web Address: http://www.epson.ru

#### SERBIA AND MONTENEGROBS PROCESSOR d.o.o.

Hazdi Nikole Zivkovica 2 Beograd - 11000 - F.R. Jugoslavia Tel: 00 381 11 328 44 88 Fax: 00 381 11 328 18 70Web Address: http://content.epson.it/about/int\_services.htm

#### SLOVAKIAEPSON EUROPE B.V. Branch Office Czech Republic

Slavickova 1a 638 00 BrnoHotline: 0850 111 429 (national costs) Email: infoline@epson.sk Web Address: http://www.epson.sk

#### SLOVENIABIROTEHNA d.o.o

Litijska Cesta 259 1261 Ljubljana - Dobrunje Tel: 00 386 1 5853 410Fax: 00386 1 5400130Web Address:http://content.epson.it/about/int\_services.htm

#### SPAIN

#### EPSON Ibérica, S.A.

Av. de Roma, 18-26 08290 Cerdanyola del Vallés BarcelonaTel: 93 582 15 00Fax: 93 582 15 55Hotline: 902 28 27 26Web Address: http://www.epson.es

#### SWEDEN

#### Epson Sweden

Box 329 192 30 Sollentuna Sweden Tel: 0771-400134Web Address: http://www.epson.se

#### SWITZERLANDEPSON DEUTSCHLAND GmbHBranch office Switzerland

Riedmuehlestrasse 8 CH-8305 DietlikonTel: +41 (0) 43 255 70 20 Fax: +41 (0) 43 255 70 21 Hotline: 0848448820Web Address: http://www.epson.ch

#### **TURKEY**

#### **TECPRO**

Sti. Telsizler mah. Zincirliderecad. No: 10 Kat 1/2 Kagithane 34410 IstanbulTel: 0090 212 2684000Fax: 0090212 2684001 Info: bilgi@epsonerisim.com Web Address: http://www.epson.com.tr

#### UKRAINE EPSON Kiev Rep Office

Pimonenko street, 13, Bldg 6A, Office 15 04050, Kiev, Ukraine Phone +38 (044) 492 9705 Fax +38 (044) 492 9706 Web Address: http://www.epson.ru

UNITED KINGDOMEpson (UK) Ltd.

### <span id="page-60-0"></span>**Πού θα βρείτε βοήθεια <sup>61</sup>**

Campus 100, Maylands Avenue Hemel Hempstead Herts HP2 7TJ Tel: (01442) 261144 Fax: (01442) 227227 Hotline: 08704437766Web Address:http://www.epson.co.uk

### **Africa**

Contact your dealer Web Address:http://www.epson.co.uk/welcome/welcome\_africa.htm orhttp://www.epson.fr/bienvenu.htm

#### SOUTH AFRICAEpson South Africa

Grnd. Flr. Durham Hse, Block 6 Fourways Office Park Cnr. Fourways Blvd. & Roos Str. Fourways, Gauteng. South Africa. Tel: +27 11 201 7741/ 0860 337766Fax: +27 11 465 1542Email: support@epson.co.za Web Address: http://www.epson.co.za

### **Middle East**

Epson (Middle East)

P.O. Box: 17383 Jebel Ali Free Zone DubaiUAE (United Arab Emirates) Tel: +971 4 88 72 1 72Fax: +971 4 88 18 9 45Email: supportme@epson.co.uk Web Address: http://www.epson.co.uk/welcome/welcome\_africa.htm

### **North and Central America**

#### CANADA

Epson Canada, Ltd.

3771 Victoria Park AvenueScarborough, Ontario CANADA M1W 3Z5Tel: 905-709-9475or 905-709-3839Web Address:http://www.epson.ca

#### COSTA RICAEPSON Costa Rica

De la Embajada Americana, 200 Sur y 200 Oeste Apartado Postal 1361-1200 Pavas San Jose, Costa Rica Tel: (506) 2210-9555 Web Address: http://www.epson.co.cr

**MEXICO** EPSON Mexico, S.A. de C.V.

<span id="page-61-0"></span>Boulevard Manuel AvilaCamacho 389Edificio 1, Conjunto Legaria Col Irrigación, C.P. 11500 México, DF Tel: (52 55) 1323-2052 Web Address:http://www.epson.com.mx

#### UNITED STATESEpson America, Inc.

3840 Kilroy Airport Way Long Beach, CA 90806 Tel: 562-276-4394Web Address: http://www.epson.com

### **South America**

#### ARGENTINAEPSON Argentina SRL.

Ave. Belgrano 964 1092, Buenos Aires, Argentina Tel: (54 11) 5167-0300 Web Address: http://www.epson.com.ar

#### BRAZILEPSON Do Brasil

Av. Tucunaré, 720 Tamboré Barueri, Sao Paulo, SP Brazil 0646-0020, Tel: (55 11) 3956-6868 Web Address:http://www.epson.com.br

CHILEEPSON Chile S.A.

La Concepción 322 Piso 3 Providencia, Santiago, Chile Tel: (562) 230-9500 Web Address: http://www.epson.cl

**COLOMBIA** EPSON Colombia LTD.

Calle 100 No 21-64 Piso 7Bogota, Colombia Tel: (57 1) 523-5000 Web Address: http://www.epson.com.co

#### PERUEPSON Peru S.A.

Av. Canaval y Moreyra 590 San Isidro, Lima, 27, Perú Tel: (51 1) 418 0210 Web Address: http://www.epson.com.pe

VENEZUELAEPSON Venezuela S.A.

<span id="page-62-0"></span>Calle 4 con Calle 11-1Edf. Epson La Urbina Sur Caracas, Venezuela Tel: (58 212) 240-1111 Web Address:http://www.epson.com.ve

### **Asia and Oceania**

#### AUSTRALIA EPSON AUSTRALIAPTY LIMITED

3, Talavera Road, N.Ryde NSW 2113, AUSTRALIA Tel: 1300 361 054 Web Address:http://www.epson.com.au

#### **CHINA** EPSON (CHINA) CO., LTD.

7F, Jinbao Building, No.89 Jinbao Street, Dongcheng District, Beijing, China Zip code: 100005 Tel: (86-10) 85221199 FAX: (86-10) 85221123 Hotline: 400-810-9977 Web Address: http://www.epson.com.cn

#### HONG KONGEpson Service Centre, Hong Kong

Unit 517, Trade Square, 681 Cheung Sha Wan Road, Cheung Sha Wan, Kowloon, HONG KONGSupport Hotline: (852) 2827 8911 Fax: (852) 2827 4383 Web Address:http://www.epson.com.hk

#### INDIAEPSON INDIA PVT. LTD.

12th Floor, The Millenia, Tower A, No. 1 Murphy Road, Ulsoor, Bangalore 560 008 IndiaTel: 1800 425 0011Web Address: http://www.epson.co.in

#### INDONESIAPT. EPSON INDONESIA

Wisma Kyoei Prince, 16th Floor, Jalan Jenderal Sudirman Kav. 3, Jakarta, Indonesia Tel: 021 5724350Web Address: http://www.epson.co.id

JAPANSEIKO EPSON CORPORATION SHIMAUCHI PLANT

VI Customer Support Group: 4897 Shimauchi, Matsumoto-shi, Nagano-ken, 390-8640 JAPAN Tel: 0263-48-5438Fax: 0263-48-5680Web Address: http://www.epson.jp

#### KOREAEPSON KOREA CO., LTD.

11F Milim Tower, 825-22 Yeoksam-dong, Gangnam-gu, Seoul, 135-934 Korea Tel: 82-2-558-4270Fax: 82-2-558-4272Web Address: http://www.epson.co.kr

#### MALAYSIAEpson Malaysia SDN. BHD.

3rd Floor, East Tower, Wisma Consplant 1 No.2, Jalan SS 16/4, 47500 Subang Jaya, Malaysia. Tel: 03 56 288 288Fax: 03 56 288 388 or 56 288 399Web Address: http://www.epson.com.my

#### NEW ZEALANDEpson New Zealand

Level 4, 245 Hobson St Auckland 1010New ZealandTel: 09 366 6855Fax 09 366 865Web Address:http://www.epson.co.nz

#### PHILIPPINESEPSON PHILIPPINES CORPORATION

8th Floor, Anson's Centre, #23 ADB Avenue, Pasig City Philippines Tel: 032 706 2659Web Address:http://www.epson.com.ph

#### SINGAPORE EPSON SINGAPORE PTE. LTD.

1 HarbourFront Place #03-02HarbourFront Tower OneSingapore 098633. Tel: 6586 3111Fax: 6271 5088Web Address: http://www.epson.com.sg

#### TAIWANEPSON Taiwan Technology & Trading Ltd.

14F, No. 7, Song Ren Road, Taipei, Taiwan, ROC. Tel: (02) 8786-6688 Fax: (02) 8786-6633 Web Address: http://www.epson.com.tw

## **Πού θα βρείτε βοήθεια <sup>65</sup>**

#### THAILAND EPSON (Thailand) Co., Ltd.

42th Floor, Empire Tower, 195 South Sathorn Road, Yannawa, Sathorn, Bangkok 10120, Thailand. Tel: 02 685 9899 Fax: 02 670 0669 Web Address: http://www.epson.co.th

## <span id="page-65-0"></span>**Επισημάνσεις**

## <span id="page-66-0"></span>**Προδιαγραφές <sup>67</sup>**

## **Γενικές**

![](_page_66_Picture_250.jpeg)

## **Τηλεχειριστήριο**

![](_page_66_Picture_251.jpeg)

Περίπου 8 m  $AA \times 2$ 

### **Διαστάσεις**

![](_page_66_Picture_252.jpeg)

## **Ηλεκτρικές**

Τροφοδοσία ρεύματος 100 - 240V AC ±10% 50/60Hz

Κατανάλωση ενέργειας Αναμονή: 0,46 W

Λειτουργία: 14,5 W

## **Προσαρμογέας εναλλασσόμενου ρεύματος**

![](_page_66_Picture_253.jpeg)

## **Περιβαλλοντικές**

![](_page_66_Picture_254.jpeg)

### **Απαιτήσεις συστήματος**

Αυτές οι απαιτήσεις συστήματος αφορούν τη χρήση του λογισμικού που περιλαμβάνεται:

**Windows:** Microsoft Windows 7, Windows Vista, Windows XP (Service Pack <sup>2</sup> ή νεότερη έκδοση)

**Macintosh:** Mac OS X 10.5 έως 10.6

<span id="page-67-0"></span>Με επιφύλαξη παντός δικαιώματος. Απαγορεύεται η αναπαραγωγή, η αποθήκευση σε σύστημα ανάκτησης και η μετάδοση με οποιαδήποτε μορφή και με οποιοδήποτε μέσο, ηλεκτρονικό, μηχανικό, φωτοαντιγραφικό ή άλλο, οποιουδήποτε μέρους της παρούσας έκδοσης, χωρίς την προηγούμενη έγγραφη άδεια της Seiko Epson Corporation. Δεν γίνεται ανάληψη ευθύνης ευρεσιτεχνίας σε σχέση με τη χρήση των πληροφοριών που περιέχονται στο παρόν. Επίσης, δεν γίνεται ανάληψη ευθύνης για ζημίες που τυχόν θα προκύψουν από τη χρήση των πληροφοριών που περιέχονται στο παρόν.

Ούτε η Seiko Epson Corporation ούτε και οι θυγατρικές της φέρουν ευθύνη απέναντι στον αγοραστή αυτού του προϊόντος ή σε τρίτους για τυχόν ζημίες, απώλειες, κόστη ή δαπάνες που θα υποστεί ο αγοραστής ή τρίτοι σε περίπτωση: ατυχήματος, λανθασμένης χρήσης ή κατάχρησης του προϊόντος ή μη εξουσιοδοτημένων τροποποιήσεων, επιδιορθώσεων ή μετατροπών στο προϊόν, ή (εξαιρούνται οι Η.Π.Α.) αδυναμίας αυστηρής συμμόρφωσης με τις οδηγίες λειτουργίας και συντήρησης της Seiko Epson Corporation.

Η Seiko Epson Corporation δεν φέρει ευθύνη για οποιεσδήποτε ζημίες ή προβλήματα που θα προκύψουν από τη χρήση προαιρετικών εξαρτημάτων ή αναλώσιμων προϊόντων άλλων, εκτός αυτών που ορίζονται ως Γνήσια προϊόντα Epson ή Εγκεκριμένα προϊόντα Epson από τη Seiko Epson Corporation.

Τα περιεχόμενα του παρόντος οδηγού μπορεί να αλλάξουν ή να ενημερωθούν χωρίς περαιτέρω ειδοποίηση.

Οι εικόνες του παρόντος οδηγού μπορεί να διαφέρουν από το βιντεοπροβολέα.

## **Υπεύθυνη χρήση υλικών που υπόκεινται σε πνευματικά δικαιώματα**

<sup>Η</sup> Epson συνιστά σε κάθε χρήστη να επιδεικνύει υπευθυνότητα και να σέβεται τη νομοθεσία περί πνευματικών δικαιωμάτων κατά τη χρήση οποιουδήποτε προϊόντος της Epson. Ενώ οι νομοθεσίες ορισμένων χωρών επιτρέπουν την περιορισμένη αντιγραφή ή επανάχρηση υλικού που καλύπτεται από πνευματικά δικαιώματα σε ορισμένες περιπτώσεις, αυτές οι περιπτώσεις δεν είναι τόσο συχνές όσο θεωρούν ορισμένα άτομα.

Επικοινωνήστε με τον νομικό σας σύμβουλο για τυχόν απορίες όσον αφορά τη νομοθεσία περί πνευματικών δικαιωμάτων.

### **Εμπορικά σήματα**

Οι επωνυμίες Macintosh, Mac, Mac OS και iMac αποτελούν σήματα κατατεθέντα της Apple Inc.

Οι επωνυμίες Microsoft, Windows, Windows NT, Windows Vista, Windows 7, PowerPoint και το λογότυπο των Windows αποτελούν εμπορικά σήματα ή σήματα κατατεθέντα της Microsoft Corporation στις Ηνωμένες Πολιτείες ή/και σε άλλες χώρες.

<sup>Η</sup> επωνυμία ArcSoft αποτελεί σήμα κατατεθέν της ArcSoft Company.

ArcSoft Application Software for Epson Document Camera © 2010 ArcSoft, Inc. All rights reserved.

Γενική σημείωση: Άλλα ονόματα προϊόντων που χρησιμοποιούνται στο παρόν προορίζονται μόνο για σκοπούς αναγνώρισης και ενδέχεται να είναι εμπορικά σήματα των αντίστοιχων κατόχων τους. Η Epson αποποιείται όλα τα δικαιώματα σε αυτά τα σήματα.

Αυτές οι πληροφορίες υπόκεινται σε αλλαγές χωρίς ειδοποίηση.

© SEIKO EPSON CORPORATION 2010. All rights reserved.